## **ОПТИЧЕСКИЙ РЕФЛЕКТОМЕТР** FOD-7330, FOD-7331, FOD-7335, FOD-7337, FOD-7338, FOD-7339

Руководство по эксплуатации АПБР.418233.012РЭ

# Содержание

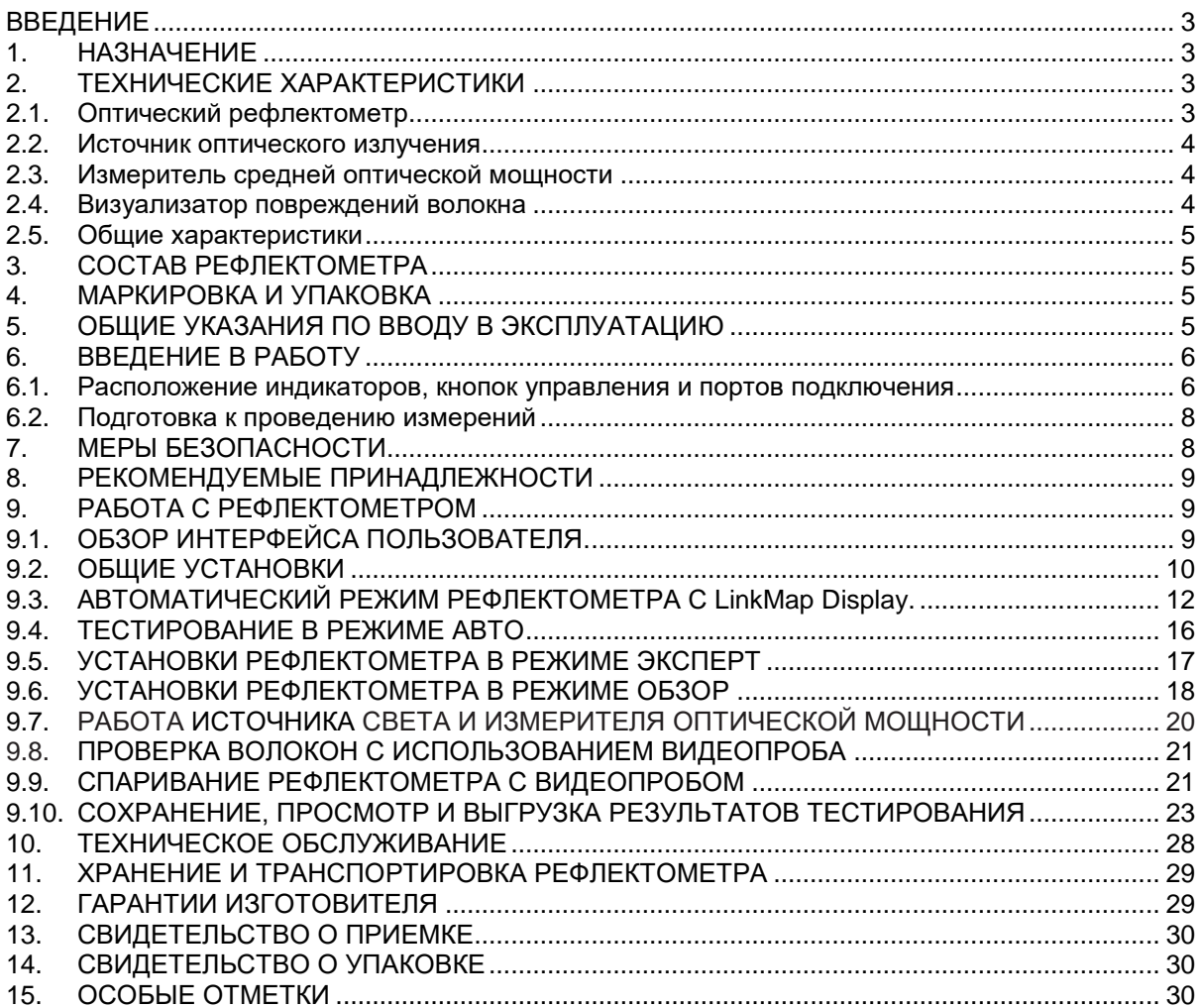

### <span id="page-2-0"></span>**ВВЕДЕНИЕ**

Настоящее Руководство по эксплуатации (РЭ) предназначено для обеспечения правильной и безопасной эксплуатации оптического рефлектометра моделей FOD-7330, FOD-7331, FOD-7335, FOD-7337, FOD-7338, FOD-7339 (далее рефлектометр FOD-733X) в течение срока службы рефлектометра.

Руководство по эксплуатации содержит сведения о назначении рефлектометра, принципе действия, характеристиках, указания, необходимые для правильной и безопасной эксплуатации рефлектометра и оценок его технического состояния при определении необходимости отправки его в ремонт, а также гарантии изготовителя.

#### <span id="page-2-1"></span>**1. НАЗНАЧЕНИЕ**

Рефлектометр FOD-733X объединяет в себе мощный оптический рефлектометр на длину волны 1550 нм (FOD-7331), длины волн 1310 и 1550 нм, (FOD-7330, FOD-7335), 1310, 1490 и 1550 нм (FOD-7337) 1310, 1550 и 1625 нм (FOD-7338) и 1310, 1550 и 1650 нм (модель FOD-7339), селективный измеритель мощности пассивных оптических сетей (PON) (модели FOD-7338 и FOD-7339), источник оптического излучения с возможностью генерации сигналов тональной частоты 270 Гц, 330 Гц, 1 и 2 кГц и сигналов «ИД волн», а также ярко-красный источник излученияопределитель обрывов волокна на длину волны 635 нм. Особенно удобен рефлектометр при обслуживании систем "Волокно в Дом" (FTTH).

Рефлектометр соответствует требованиям технических условий ТУ в части метрологических характеристик.

Нормальные условия эксплуатации рефлектометра:

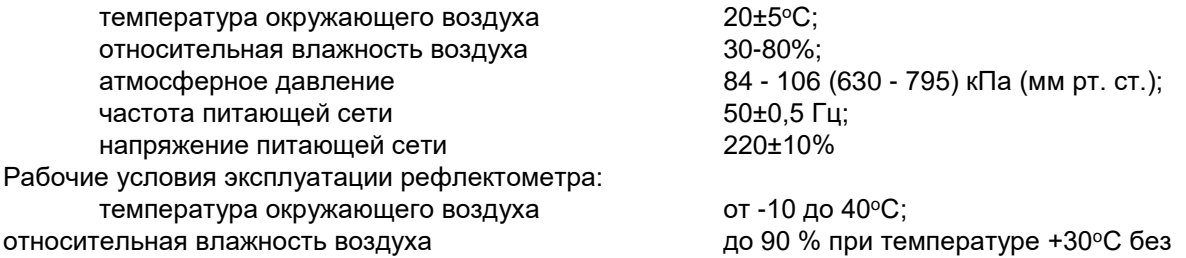

конденсации влаги.

Предельные условия хранения и транспортирования рефлектометра:

температура окружающей среды с поставляет при от –20 до 60°С;

относительная влажность воздуха до 90% при температуре +30°С.

#### <span id="page-2-2"></span>**2. ТЕХНИЧЕСКИЕ ХАРАКТЕРИСТИКИ**

### <span id="page-2-3"></span>**2.1. Оптический рефлектометр**

2.1.1. Рабочая длина волны:

 $FOD-7330 - 1310 \pm 20$  и 1550 $\pm 20$  нм

 $FOD-7331 - 1550 \pm 20$  нм

 $FOD-7335 - 1310 \pm 20$  и 1550 $\pm$ 20 нм

 $FOD-7337 - 1310 \pm 20$ , 1490 $\pm 20$  и 1550 $\pm 20$  нм

 $FOD-7338 - 1310±20, 1550□±20$  и 1625±20 нм

 $FOD-7339 - 1310 \pm 20$ , 1550 $\pm 20$  и 1650 $\pm 20$  нм

2.1.2. Тип оптического волокна одномодовый 9/125 мкм.

2.1.3. Диапазоны измерений длин: 0,25; 0,5; 1,0; 2,0; 5,0; 10,0; 15,0; 20,0; 40,0; 80,0; 160,0; 240,0 км.

2.1.4. Предел допускаемой абсолютной погрешности при измерении длины  $\Delta L$ :

 $\Delta L = \pm (1 + 3x10^{-5}L + \delta)$ 

где  $\delta$  – 0,05м в диапазонах от 0,25 км до 15,0 км; 0,1 м в диапазоне 20,0 км; 0,5 м в диапазоне 40,0 км; 2,0 м в диапазоне 80,0 и 160,0 км; 4,0 м в диапазоне 240,0 км;16 м в диапазонах от 160 км до 240 км (для FOD-7330, FOD-7331).

L –измеряемая длина.

2.1.5. Динамический диапазон измерений ослабления D при соотношении сигнал / шум = 1, при максимальных длительности импульса, диапазоне измеряемого расстояния и времени усреднения:

FOD-7330 – не менее 32\30 дБ на длинах волн 1310 и 1550 нм соответственно.

FOD-7331 – не менее 28 дБ.

FOD-7335 – не менее 37\36 дБ на длинах волн 1310 и 1550 нм соответственно.

FOD-7337 – не менее 37\37\36 дБ на длинах волн 1310\1490 и 1550 нм соответственно.

FOD-7338 – не менее 37\36\36 дБ на длинах волн 1310\1550 и 1625 нм соответственно.

FOD-7339 – не менее 37\36\37 дБ на длинах волн 1310\1550 и 1650 нм соответственно.

2.1.6. Предел допускаемой абсолютной погрешности при измерении ослабления не более ±0,05х(1+А), дБ, где А-измеряемое ослабление, дБ.

2.1.7. Минимальная дискретность отсчета при измерении длины в режиме «Эксперт»:

0,05 м в диапазонах от 0.25 км до 15,0 км;

0,1 м в диапазоне 20 км;

0,5 м в диапазоне 40 км;

2 м в диапазоне 80 км и 160 км;

4 м в диапазоне 240 км.

2.1.8. Минимальная дискретность отсчета при измерении ослабления 0,001 дБ.

2.1.9. Мертвая зона при измерении ослабления при уровне отражения -45 дБ для длин волн 1310 и 1550 нм:

FOD-7330 – не более 3,6 м

FOD-7331 – не более 6 м.

FOD-7335 – не более 3,6 м.

FOD-7337 – не более 3,6 м.

FOD-7338 – не более 4 м.

FOD-7339 – не более 4 м.

2.1.10. Мертвая зона при измерении положения неоднородности при уровне отражения -45 дБ для длин волн 1310 и 1550 нм:

FOD-7330 – не более 0,8 м.

FOD-7331 – не более 1,2 м.

FOD-7335 – не более 0,8 м.

FOD-7337 – не более 0,8 м.

FOD-7338 – не более 1 м.

FOD-7339 – не более 1 м.

2.1.11. Длительность зондирующих импульсов  $3+2.1$ ,  $5+2.1$ ; 10 $+3.2$ ;  $20+3.2$ ; 100±10%, 200±10%, 300±10%, 500±10%, 1000±10%, 2000±10%, 3000±10%, 5000±10%, 10000±10% нс. И дополнительно 20000±10% нс для моделей FOD-7335, FOD-7337, FOD-7338, FOD-7339.

#### <span id="page-3-0"></span>**2.2. Источник оптического излучения**

2.2.1. Рабочие длины волн:

 $FOD-7330 - 1310 \pm 20$  и 1550 $\pm$ 20 нм.

 $FOD-7331 - 1550 \pm 20$  нм.

 $FOD-7335 - 1310 \pm 20$  и 1550 $\pm$ 20 нм.

 $FOD-7337 - 1310 \pm 20$ , 1490 $\pm 20$  и 1550 $\pm 20$  нм.

 $FOD-7338 - 1310 \pm 20$ . 1550 $\pm$ 20 и 1625 $\pm$ 20 нм.

 $FOD-7339 - 1310 \pm 20$ , 1550 $\pm 20$  и 1650 $\pm 20$  нм.

2.2.2. Уровень средней мощности оптического излучения на выходе источника излучения в непрерывном режиме минус 3 ± 1,5 дБм для длин волн 1310 и 1550 нм.

2.2.3. Тип оптического волокна одномодовый с диаметром волокна 9/125 мкм.

2.2.4. Ширина спектра непрерывного оптического излучения по уровню 0,5 на выходе источника излучения не более 5 нм.

2.2.5. Сигналы тональной частоты: 270 Гц±2%, 330 Гц±2%, 1 кГц±2% и 2 кГц±2%.

2.2.6. Относительная нестабильность мощности оптического излучения на выходе источника излучения для всех рабочих длин волн не более ±0,15 дБ за 15 мин и не более ±0,2 дБ за 4 часа работы после 5 мин прогрева.

2.2.7. Источник излучения обеспечивает генерирование сигнала автоматической идентификации длины волны, так называемой «ИД волны».

#### <span id="page-3-1"></span>**2.3. Измеритель средней оптической мощности**

<span id="page-3-2"></span>2.3.1. Длины волн калибровки 1310±3, 1490±3, 1550±3, 1625±3, 1650±3 нм.

2.3.2. Диапазон индикации мощности оптического излучения от минус 50 до 23 дБм. Диапазон измерения средней мощности непрерывного оптического излучения от минус 50 до 3 дБм.

2.3.3. Тип детектора InGaAs.

2.3.4. Диапазон автоматической идентификации длины волны для длин волн 1310, 1490, 1550, 1625 и 1650 нм от минус 35 дБм до 3 дБм.

2.3.5. Диапазон автоматического определения сигналов тональной частоты 270 Гц, 330 Гц, 1 кГц и 2 кГц для длин волн 1310, 1490, 1550, 1625 и 1650 нм от минус 35 до 3 дБм.

2.3.6. Пределы допустимого значения погрешности измерения средней мощности непрерывного оптического излучения на длинах волн калибровки:

±0,25 дБ при значении оптической мощности минус 10 дБм;

±0,5 дБ в диапазоне измерений мощностей от минус 50 дБм до 3 дБм;

не нормируется в диапазоне от 3 дБм до 23 дБм.

2.3.7. Единицы измерения оптической мощности: дБ, дБм, нВт, мкВт, мВт.

## **2.4. Визуализатор повреждений волокна**

2.4.1. Выходная оптическая мощность в одномодовом волокне  $9/125$  мкм минус 1 дБм  $\pm 0.5$  дБ.

2.4.2. Длина волны излучения 635±20 нм.

<span id="page-4-0"></span>2.4.3. Частота внутренней модуляции 2 Гц.

## **2.5. Общие характеристики**

2.5.1. Для подключения оптических кабелей на рефлектометре установлены оптические адаптеры следующих типов:

на вход Визуализатора повреждений волокна и Измерителя мощности установлены универсальные адаптеры;

на вход оптического рефлектометра по умолчанию установлен FC адаптер. По заказу потребителя может быть установлен адаптер FC; ST; SC; LC типа.

2.5.2. Для сохранения результатов измерений в рефлектометр установлена SD- карта. Для считывания информации с SD-карты и последующего занесения ее в компьютер рефлектометр комплектуется USB кабелем.

2.5.3. В рефлектометре имеется возможность сохранения не менее 1000 рефлектограмм.

2.5.4. Рефлектометр обеспечивает свои технические характеристики по истечение времени установления рабочего режима, равного 5 мин.

2.5.5. Время непрерывной работы рефлектометра в режиме непрерывного сканирования от встроенных батарей не менее 12 часов.

2.5.6. Рефлектометр работает от LiРоI батареи или через блок питания от сети переменного тока напряжением 100-240 В и частотой 50/60 Гц.

2.5.7. Рефлектометр имеет индикацию разряда аккумуляторов.

2.5.8. Габаритные размеры рефлектометра не более 86 x 160 x 43 мм.

2.5.9. Масса рефлектометра не более 0,4 кг.

## <span id="page-4-1"></span>**3. СОСТАВ РЕФЛЕКТОМЕТРА**

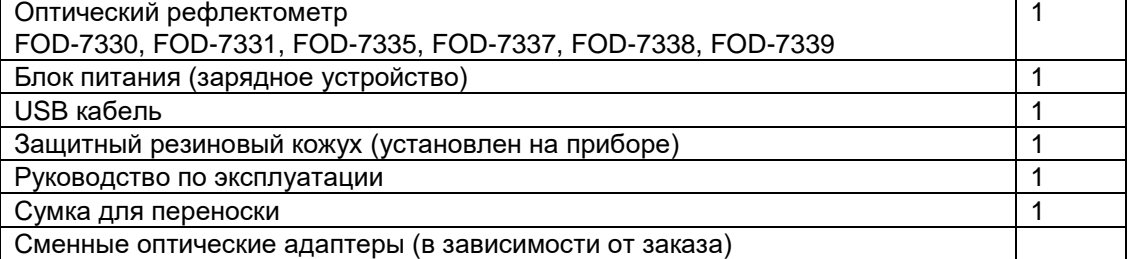

## <span id="page-4-2"></span>**4. МАРКИРОВКА И УПАКОВКА**

ТО.

4.1. Маркировка и упаковка рефлектометра соответствуют требованиям ГОСТ 22261 «ЕССП. Средства измерений электрических и магнитных величин. Общие технические условия».

На рефлектометре установлена планка, на которой нанесено:

серийный номер по системе нумерации предприятия-изготовителя;

товарный знак предприятия-изготовителя.

4.2. На рефлектометр надет резиновый защитный кожух. Рефлектометр упакован в сумку для переноски.

## <span id="page-4-3"></span>**5. ОБЩИЕ УКАЗАНИЯ ПО ВВОДУ В ЭКСПЛУАТАЦИЮ**

5.1. После длительного хранения перед началом работы произвести внешний осмотр рефлектометра.

При проведении внешнего осмотра необходимо проверить:

- комплектность рефлектометра в соответствии с разделом 3;

- отсутствие видимых механических повреждений на корпусе прибора;

- чистоту адаптеров. Для контроля чистоты адаптеров рекомендуется использовать волоконнооптический видеоскоп FOD-6006. Порядок чистки коннекторов описан в разделе 11.1 настоящего

5.2. После транспортирования или хранения рефлектометра при температуре ниже 5°С включать рефлектометр только после выдержки его не менее 3 ч в рабочих условиях эксплуатации.

## <span id="page-5-0"></span>**6. ВВЕДЕНИЕ В РАБОТУ**

6.1. Расположение индикаторов, кнопок управления и портов подключения

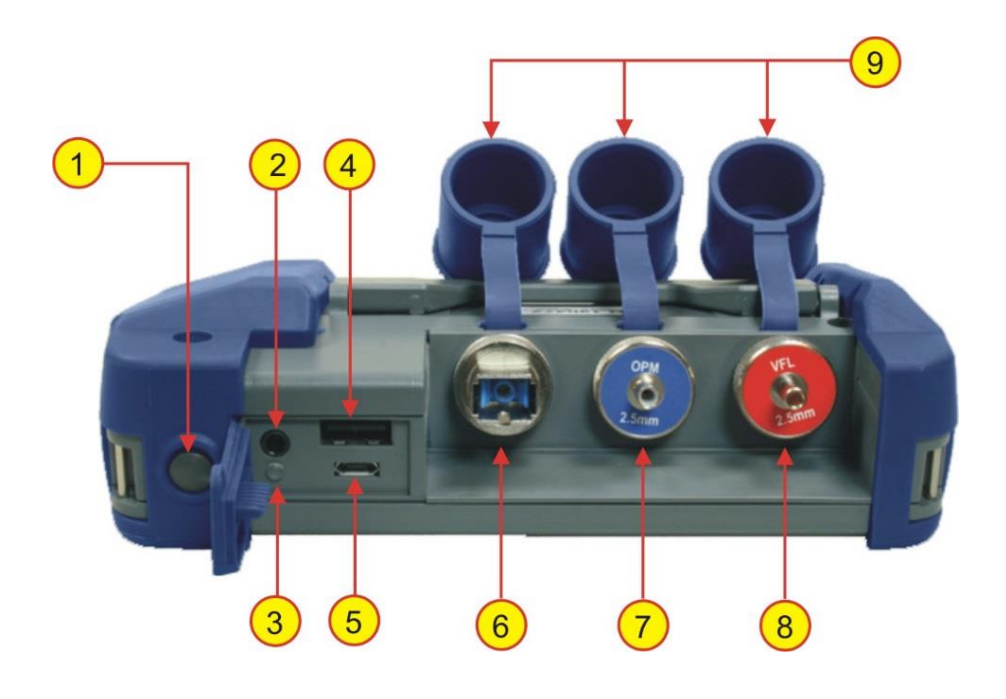

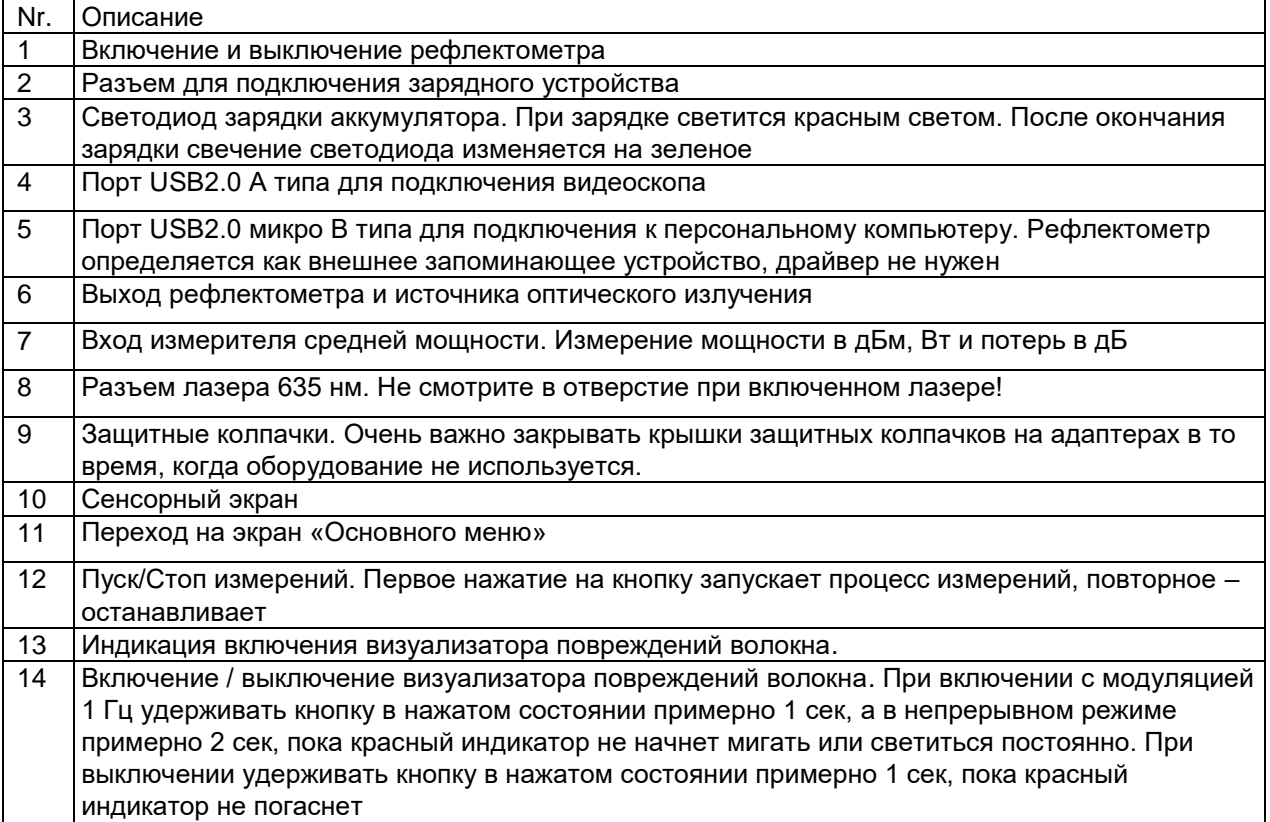

<span id="page-5-1"></span>Для управления работой рефлектометра используется сенсорный экран. Экранные органы управления специфичны для каждого режима и описаны в соответствующем разделе Руководства.

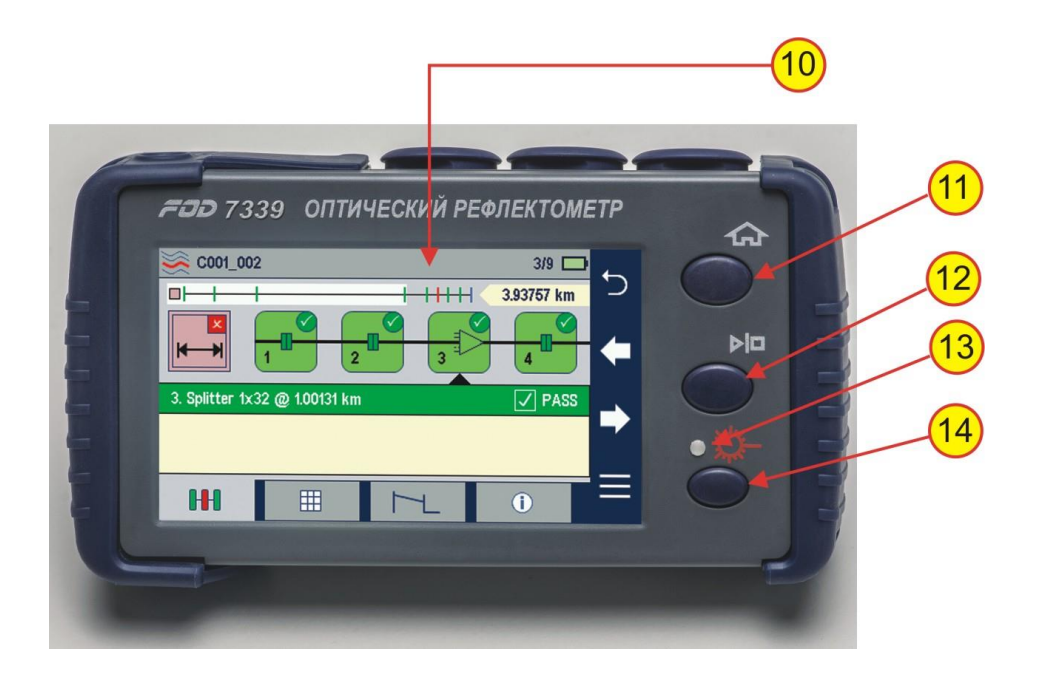

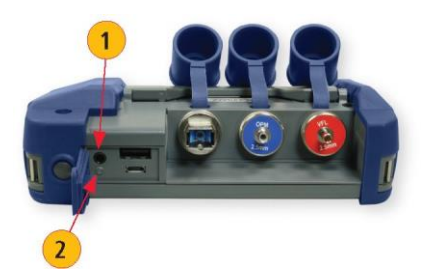

**Зарядка батареи** Вы можете заряжать батарею при включённом или выключенном рефлектометре, подключив зарядное устройство из комплекта рефлектометра.

- Подключите зарядное устройство из комплекта к сети.
- Подключите выходной разъём зарядного устройства к гнезду питания прибора.

Индикатор зарядного устройства будет отображать состояние зарядки:

**Красный** – Батарея заряжается,

**Зелёный** – Полностью заряжен,

**Нет свечения** – зарядное устройство отключёно.

Прибор заряжается и во время работы.

Заряд полностью заряженной батареи обеспечивает работу прибора в течение примерно 12 часов при типичном использовании.

На включённом рефлектометре иконка батареи на дисплее отображает состояние батареи:

Батарея полностью заряжена Батарея частично заряжена Батарея разряжена Батарея заряжается

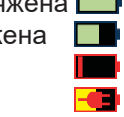

Символы «Батарея полностью заряжена», «Батарея частично заряжена» и «Батарея разряжена» отображаются только при отключенном зарядном устройстве.

#### **Настройка автовыключения**

Для экономии заряда батареи используется функция автовыключения.

- **Для настройки таймера автовыключения:**
- Включите рефлектометр.
- На домашнем экране А коснитесь меню установок B.
- В меню установок найдите опцию таймера автовыключения С.
- Пролистайте экраны стрелками, если опция автовыключения не отображается D.
- Коснитесь поля таймера автовыключения, чтобы отобразить подменю установок Е.
- Выберите желаемое время автовыключения (5 мин, 15 мин, Откл.).

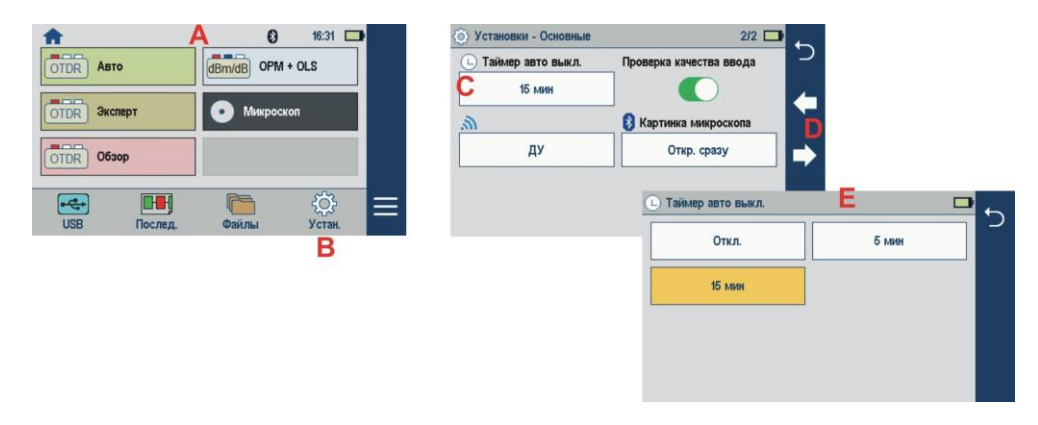

#### **6.2. Подготовка к проведению измерений**

- Перед началом работы изучите настоящее РЭ.

- Разместите комплект рефлектометра на рабочем месте, обеспечив удобство работы и условия естественной вентиляции.

- При первом включении рефлектометра или после длительного хранения может возникнуть необходимость в полной зарядке встроенных аккумуляторов. Проведите зарядку аккумуляторов следующим образом:

- Подсоедините один конец блока питания к рефлектометру, а другой конец блока питания к сети 220 В / 50 Гц или 110 В / 60 Гц. При этом на боковой панели рефлектометра рядом с разъемом, когда включен блок питания, загорается красный светодиод. Зарядка аккумуляторов длится примерно 4 ч, после чего свечение светодиода изменяется с красного на зеленое.

## <span id="page-7-0"></span>**7. МЕРЫ БЕЗОПАСНОСТИ**

7.1. Во избежание повреждения органов зрения не допускайте попадания в глаза излучения от оптических портов рефлектометра.

7.2. Не используйте оптические приборы (микроскоп, увеличительные линзы и т.д.), не предназначенные для работы с волоконно-оптическим оборудованием. При использовании подобных приборов луч высокой интенсивности может сфокусироваться на сетчатке глаза, что приведет к повреждению глаза.

7.3. Используйте только блок питания (устройство зарядки), поставляемый с рефлектометром. Использование другого блока питания может привести к повреждению рефлектометра и создать пожароопасную ситуацию.

7.4. Не начинайте измерений или опробования до тех пор, пока волокно не подключено к выходному разъему рефлектометра.

7.5. При использовании оптического оборудования придерживайтесь специальных мер ухода за оптическими поверхностями. Поврежденные или загрязненные оптические коннекторы всегда отрицательно влияют на функциональность оборудования. Для контроля чистоты адаптеров рекомендуется использовать волоконно-оптический видеоскоп FOD-6001.

Очень важно закрывать крышки защитных колпачков на адаптерах в то время, когда оборудование не используется.

<span id="page-7-1"></span>В разделе 11.1 настоящего РЭ описывается процедура чистки загрязнённых коннекторов.

## **8. РЕКОМЕНДУЕМЫЕ ПРИНАДЛЕЖНОСТИ**

8.1. Для подключения рефлектометра к измеряемому волокну необходимы измерительный, буферный и/или приемный оптические кабели. Кабели должны иметь тот же самый размер сердцевины и оболочки, что и измеряемое волокно. Коннектор на одном конце кабеля должен соответствовать установленному на рефлектометре адаптеру. Коннектор на другом конце кабеля должен соответствовать разъему измеряемого волокна.

Буферный и приемный кабели необходимы для измерения вносимых потерь и отражения на ближнем и дальнем коннекторе измеряемого волокна соответственно.

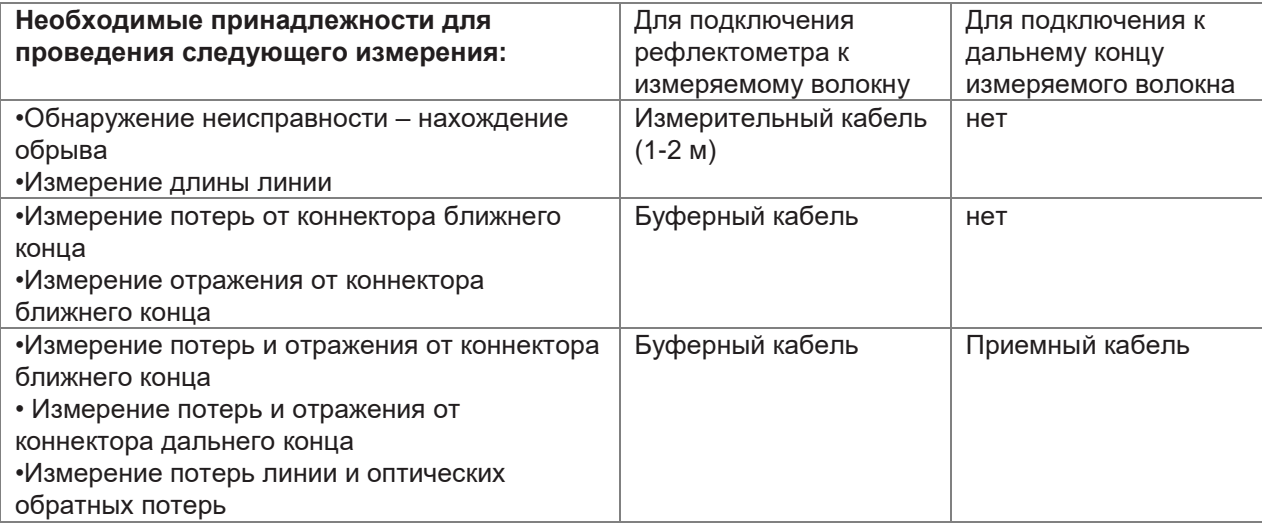

## <span id="page-8-0"></span>**9. РАБОТА С РЕФЛЕКТОМЕТРОМ**

## **9.1. ОБЗОР ИНТЕРФЕЙСА ПОЛЬЗОВАТЕЛЯ**

## **Домашний экран**

При включении прибора отображается домашний экран А. На домашний экран можно вернуться из любого другого экрана, нажав кнопку Домой A, или коснувшись (если есть) программной кнопки Назад и удерживая её. Этот экран содержит меню режимов тестирования и инструментов, позволяющие пользователю установить параметры тестирования, выбрать предпочтения, работать с сохранёнными результатами, делать общие установки и осуществлять другие неизмерительные функции.

#### *Сводка тестовых режимов и возможностей*

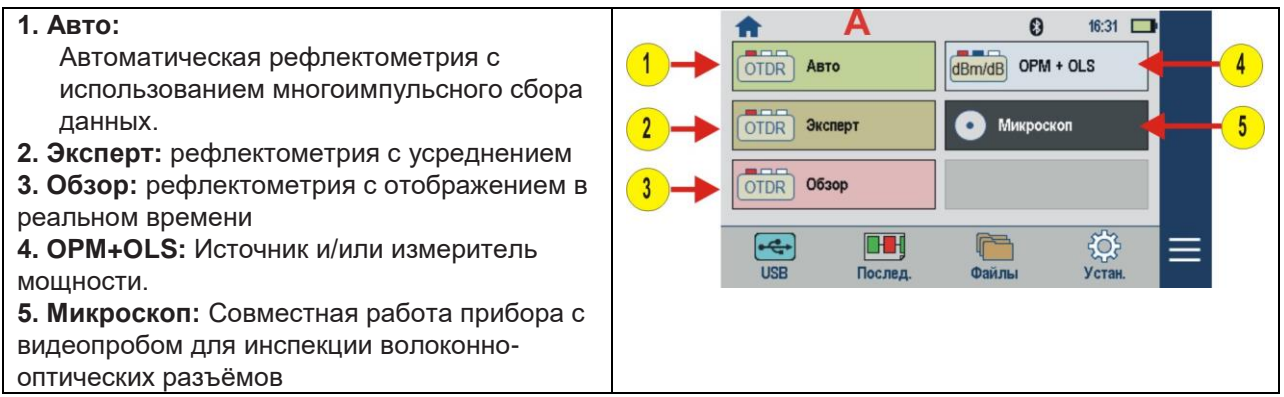

#### *Сводка режимов и возможностей инструментов*

**6. USB:** Коснитесь для передачи файлов. Этот  $11$  $(12)$ режим позволяет пользователю подключиться к ПК для выгрузки результатов либо загрузки  $0004$ обновлений OTDR ABTO  $\frac{1}{\text{dBm/dB}}$  OPM + OLS **7. Последние:** Нажмите для просмотра последних результатов программного  $OTDR$ Эксперт • Микроскоп обеспечения с ПК. **8. Файлы**: Нажмите для просмотра OTDR 063op сохранённых результатов **9. Установки:** Нажмите для доступа к меню **TH**  $\overline{\mathbf{e}}$ общих установок, которое содержит установки устройства, предпочтения пользователя и общие установки рефлектометра **10. Меню:** Нажмите для просмотра экрана информации. **11. Bluetooth:** Отображает включённый Bluetooth **12. USB:** Отображает обнаруженный USB ключ

## **9.2. ОБЩИЕ УСТАНОВКИ**

общих установок.

На экране общих установок: • Коснитесь желаемого поля/вкладки установок для входа в подменю.  $\overline{1}$ • Коснитесь ^ ^ **A** чтобы отобразить дополнительное меню экрана общих установок. • Коснитесь **B** чтобы вернуться в предыдущее меню.  $\overline{3}$ **Выберите и просмотрите/измените установки 1 Язык:** Коснитесь, чтобы выбрать желаемый язык **2 Единицы длины:** выберите километры, метры, килофуты, футы, мили. **3 Громкость звука:** - Если неактивно, коснитесь выключателя звука для включения звука **C** . - Коснитесь и/или протащите **D** вправо/ влево, чтоб увеличить/уменьшить громкость динамика. Или нажимайте на кнопки **G** + и – для точной настройки громкости с шагом по 10%. - Коснитесь кнопки **F** Готово для сохранения изменений и возврата в экран общих установок. **4 Дата и время :** - Коснитесь нужного параметра Времени/Даты для его изменения. - Используйте кнопки **G** + и – для изменения выбранного параметра. - Коснитесь кнопки **H** Готово для сохранения изменений и возврата на экран

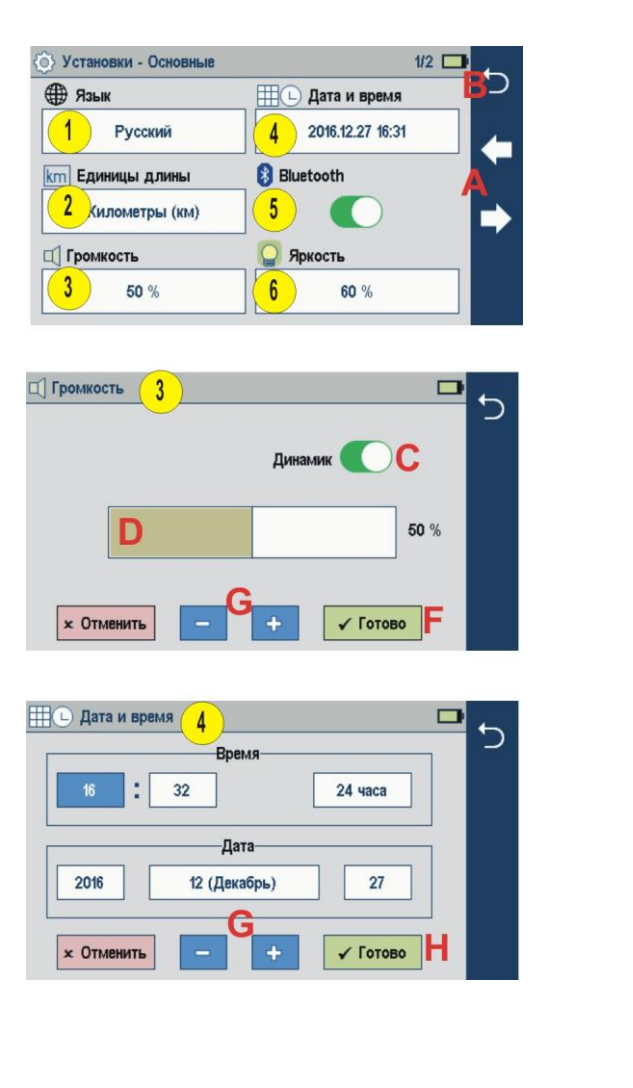

 $16:03$ 

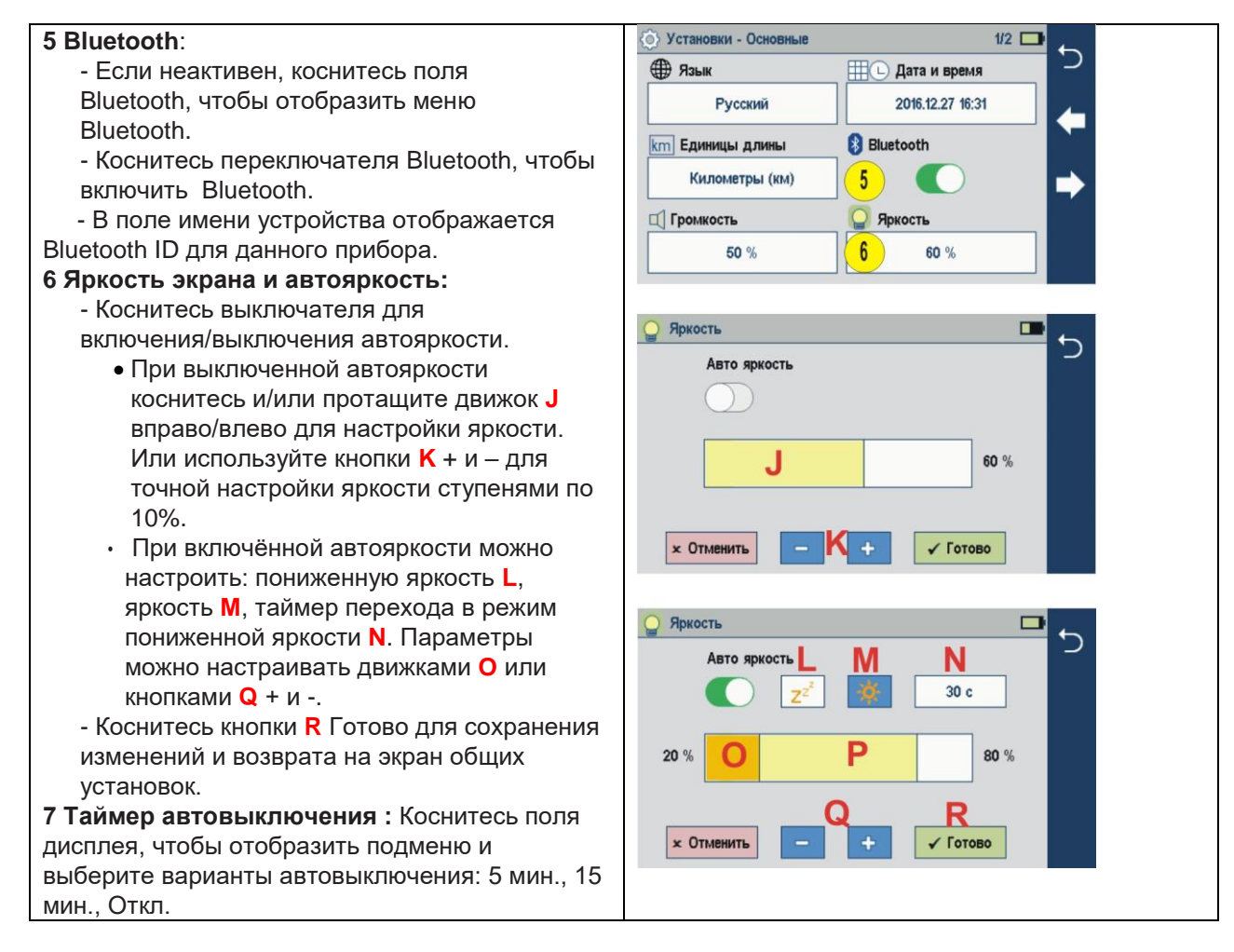

**8 ДУ:** Зарезервировано для будущих функций.

**9 Проверка качества ввода:** Коснитесь выключателя для включения/выключения проверки качества ввода перед каждым стартом рефлектометрического теста.

**10 Картинка микроскопа:** TКоснитесь для отображения подменю и выберите способ отображения результатов инспекции, полученных с видеопроба:

- Открыть полученную картинку сразу
- Сохранить полученные результаты и отобразить иконку в панели уведомлений.

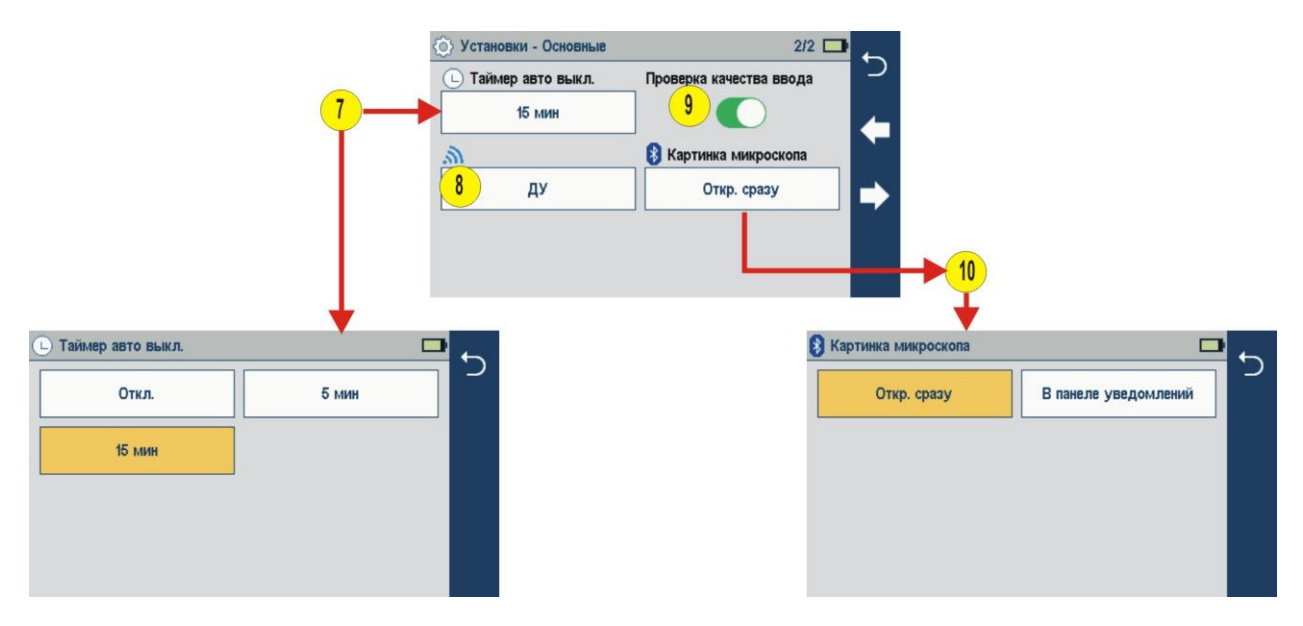

## 9**.3. АВТОМАТИЧЕСКИЙ РЕЖИМ РЕФЛЕКТОМЕТРА С LinkMap Display**

## **Органы управления**

#### *Из меню установок:*

Если не требуется изменения настроек:

• Коснитесь поля «Нажмите ► для измерения» для начала тестирования **A**.

- Если нужно изменить установки:
- Коснитесь нужного поля/вкладки **B** для отображения подменю (если доступно).

• Коснитесь стрелки **C** вправо/влево для перехода на следующий/предыдущий экран (если доступно).

• Коснитесь поля **D** Назад для возврата в предыдущее.

• Коснитесь поля **E** Сброс настроек (если отображается), чтобы сбросить настройки на заводские установки.

• После завершения установок, коснитесь поля «Нажмите ► для измерения» для начала измерений **A**.

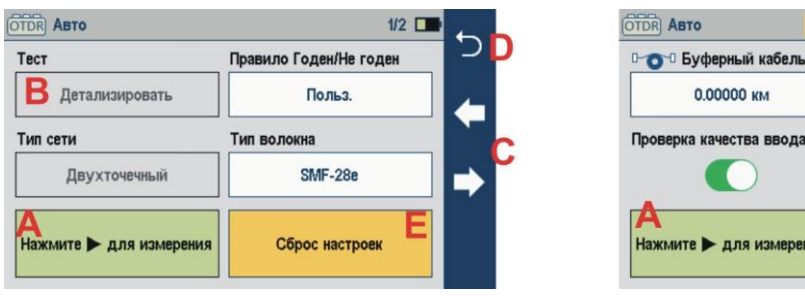

#### *Сводка настроек автоматического режима*

(**1**) **Тест:** Коснитесь поля Тест для выбора Детализировать трассу или определить место обрыва и типы отказов (в будущем).

**(2) Правило Годен/Не годен:** Отображает выбранные правила Годен/Не годен. Коснитесь для выбора стандарта ITU G . 671 или пользовательских правил. Коснитесь и держите для просмотра/изменения порогов событий Годен/Не годен.

**(3) Тип сети:** В моделях FOD-7331, FOD-7335, FOD-7337 ограничен двухточечной сетью. Выбрать двухточечную или PON в моделях FOD-7338, FOD-7339.

**(4) Тип волокна**: Коснитесь для выбора SMF-28e или пользовательского волокна . Коснитесь и держите для просмотра/изменения группового показателя преломления (GIR) и коэффициента обратного рассеяния (BC).

**(5) Буферный кабель:** Коснитесь для задания длины буферного кабеля (если используется).

**(6) Приёмный кабель:** Коснитесь для задания длины приёмного кабеля (если используется).

**(7) Проверка качества ввода:** Включите для проверки качества подключения рефлектометра к кабелю перед началом теста

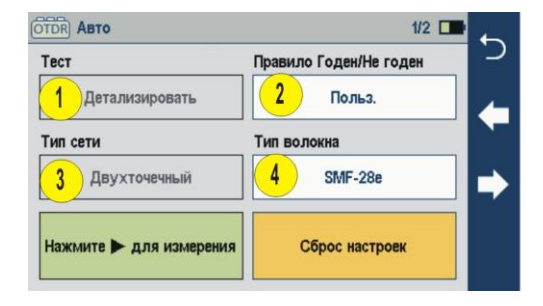

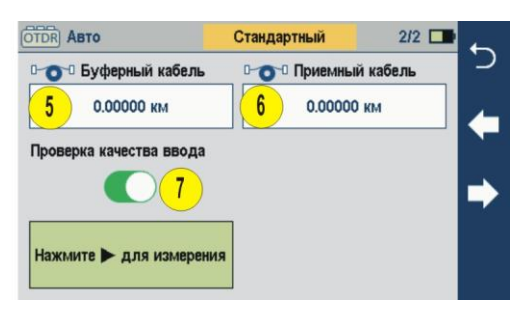

Стандартный

эдa

**В стал Приемный кабель** 

0.00000 KM

 $2/2$ 

## *Задание правил Годен/Не годен*

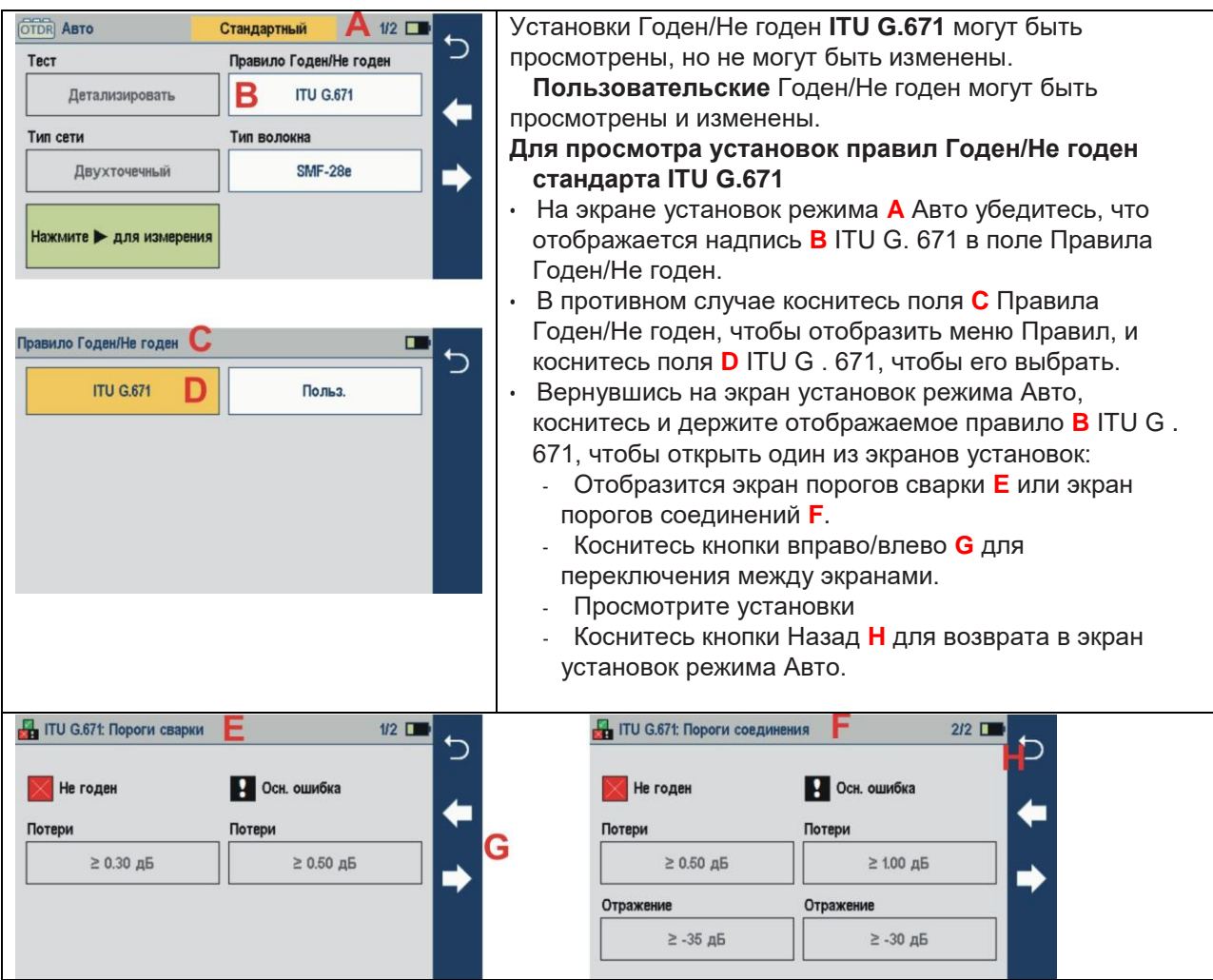

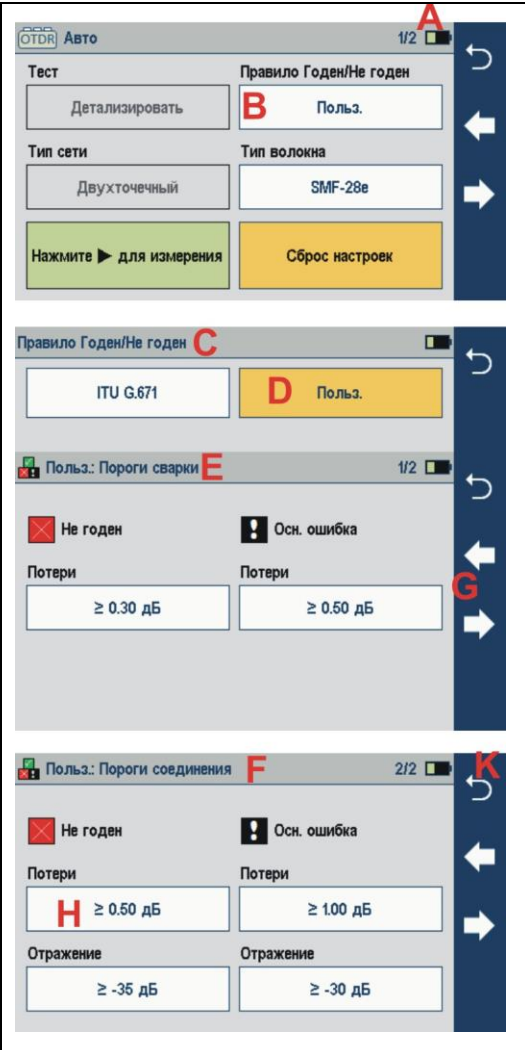

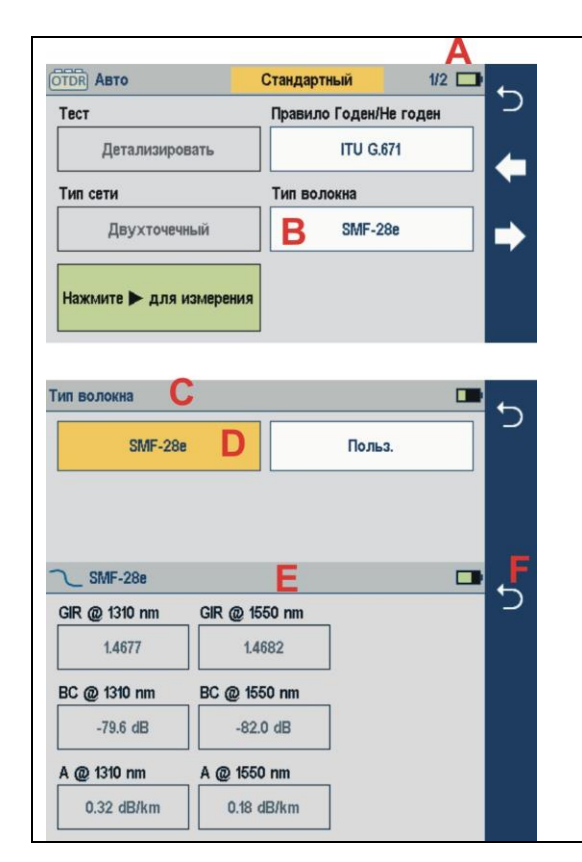

#### **Для просмотра и изменения пользовательских правил Годен/Не годен**

- На экране установок режима **A** Авто убедитесь, что в поле Правила Годен/Не годен отображается надпись **B** Польз.
- В противном случае коснитесь поля **C** Правила Годен/Не годен, чтобы отобразить меню Правил, и коснитесь поля **D** Польз, чтобы его выбрать.
- Вернувшись на экран установок режима Авто, коснитесь и держите отображаемое правило **B** Польз., чтобы открыть один из экранов установок:
	- Отобразится экран порогов сварки **E** или экран порогов соединений **F**.
	- Коснитесь кнопки вправо/влево **G** для переключения между экранами.
	- Коснитесь нужного поля для изменения параметра **H**. Откроется экран редактора **J**.
	- Измените значение порога, используя органы управления на экране.
	- Коснитесь поля Готово для сохранения изменений и возврата в экран порогов.

Коснитесь кнопки **K** Назад для возврата в меню установок режима Авто.

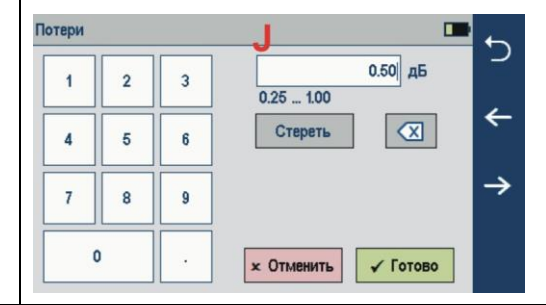

#### **Выбор типа волокна**

Установки волокна **SMF-28e** могут быть просмотрены но **не могут** быть изменены. **Пользовательские установки могут быть просмотрены и изменены.**

**Для просмотра установок волокна SMF-28e**

- На экране установок режима Авто **A** убедитесь, что в поле **B** Тип волокна отображается надпись SMF-28e.
- В противном случае коснитесь поля **C** Правила Годен/Не годен, чтобы отобразить меню Правил, и коснитесь поля **D** Тип волокна, чтобы его выбрать.
- Вернувшись на экран установок режима Авто, коснитесь и держите отображаемое поле SMF-28e чтобы открыть для просмотра экран с заводскими установками **E**:
	- Групповой показатель преломления (GIR) - Коэффициент обратного рассеяния (BC)
	- Затухание волокна (A; погонное затухание)

Коснитесь кнопки Назад **F** для возврата в экран установок режима Авто.

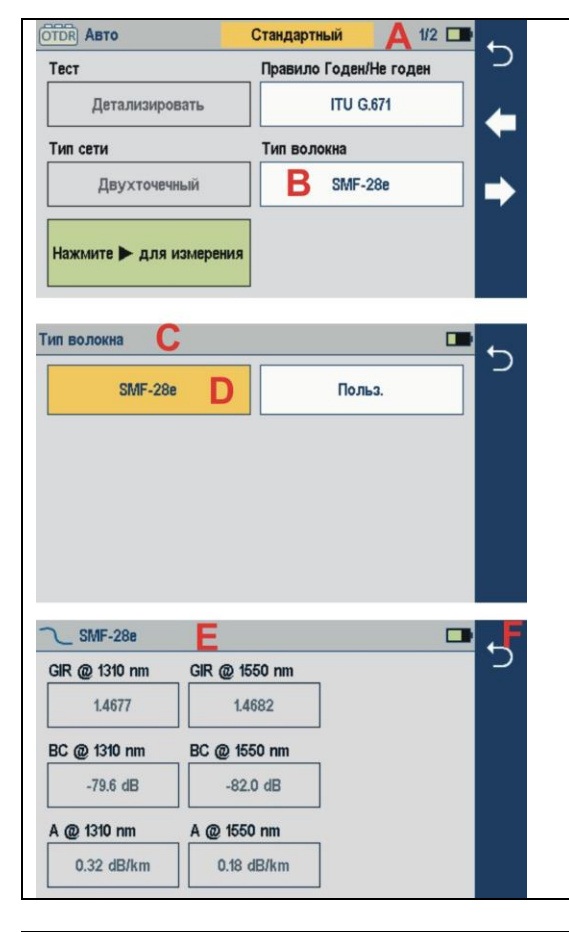

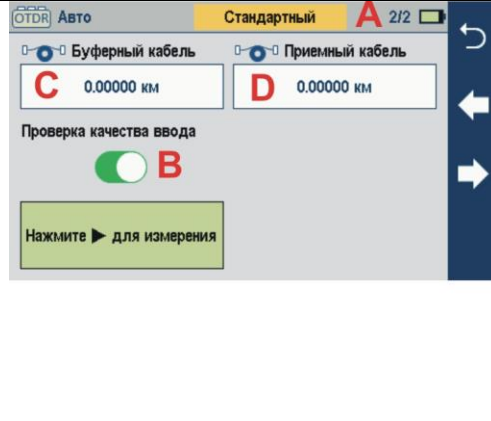

#### • Буферный кабель  $\bigcirc$  $0.0000$  KM F  $\overline{1}$  $\overline{2}$  $\overline{3}$  $0.0000 - 10.0000$  $\leftarrow$ Стереть  $\sqrt{X}$  $\overline{A}$  $\overline{5}$  $\mathbf{g}$  $\overline{7}$ 8  $\mathbf{g}$  $\mathbf{0}$ **x Отменить** √ Готово

#### **Для просмотра и изменения пользовательских установок типа волокна**

- На экране установок режима Авто **A** убедитесь, что в поле **B** Тип волокна отображается надпись Польз.
- В противном случае коснитесь поля Тип волокна, чтобы отобразить меню Тип волокна,**C** и коснитесь поля Польз., чтобы его выбрать.
- Вернувшись на экран установок режима Авто, коснитесь и держите отображаемый тип волокна Польз., чтобы открыть экран установки параметров волокна **E**: - Групповой показатель преломления (GIR)

- Коэффициент обратного рассеяния (BC) - Затухание волокна (A; погонное затухание)

• Коснитесь поля нужного параметра для отображения его в экране редактора.

•

#### **Включение проверки качества ввода**

При включённой проверке качества ввода прибор проверяет потери и обратное отражение от соединения прибора к сети, позволяя пользователю обнаружить загрязнённые, повреждённые, плохо состыкованные или ошибочные (UPC к APC) соединители.

## *Для включения проверки качества ввода*

• На экране установок режима Авто **A** коснитесь выключателя для включения/ выключения проверки качества ввода **B**.

#### **Установки буферного и приёмного кабелей**

#### **Для задания длин буферного и приёмного кабелей**

- На экране установок режима Авто **A** коснитесь поля Буферный кабель **C** или Приёмный кабель **D** для отображения экрана редактора для задания длины кабеля **E**.
- Используя экранную клавиатуру, задайте желаемую длину **F**.
- Коснитесь поля Готово для сохранения изменений и возврата в экран режима Авто.

## **9.4. ТЕСТИРОВАНИЕ В РЕЖИМЕ АВТО**

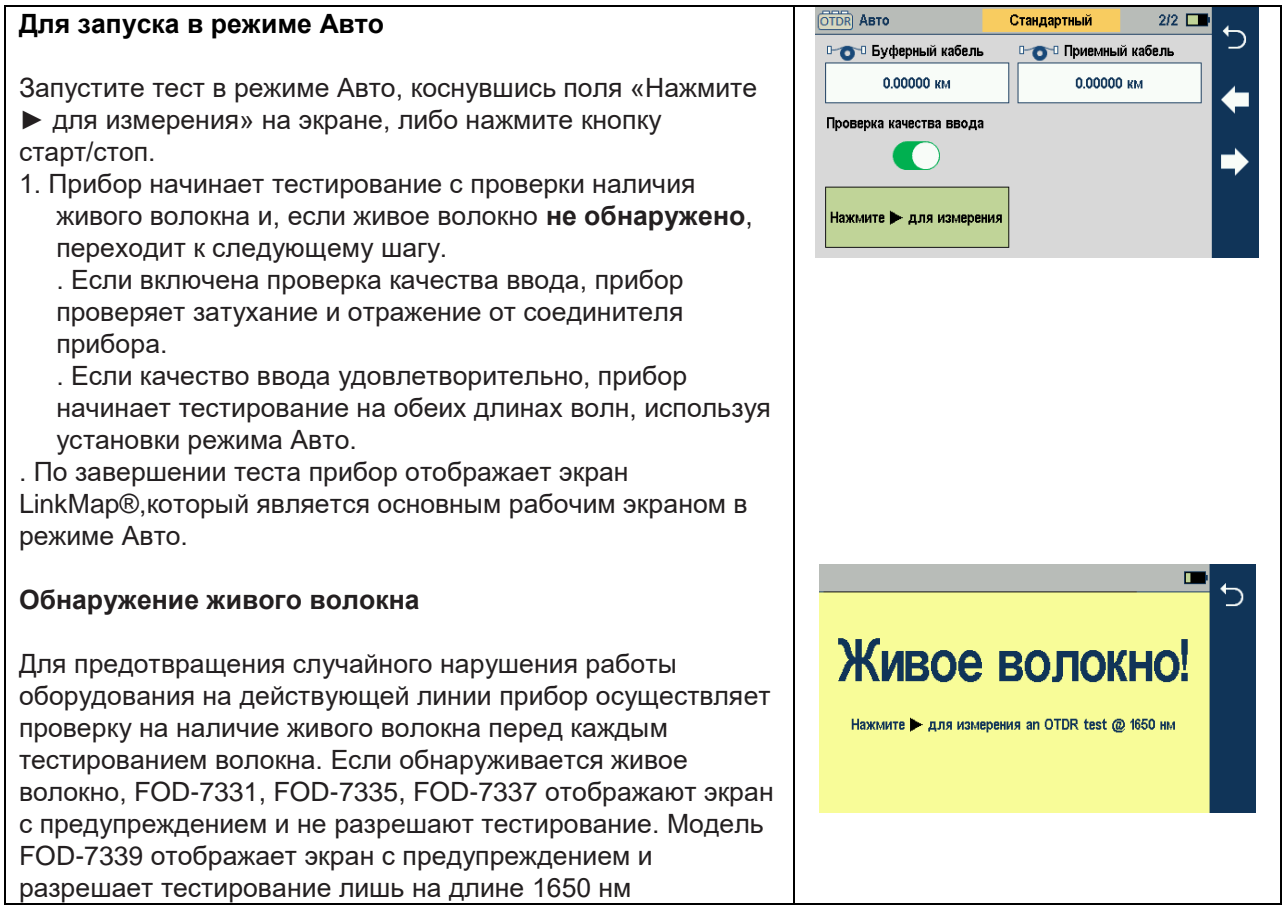

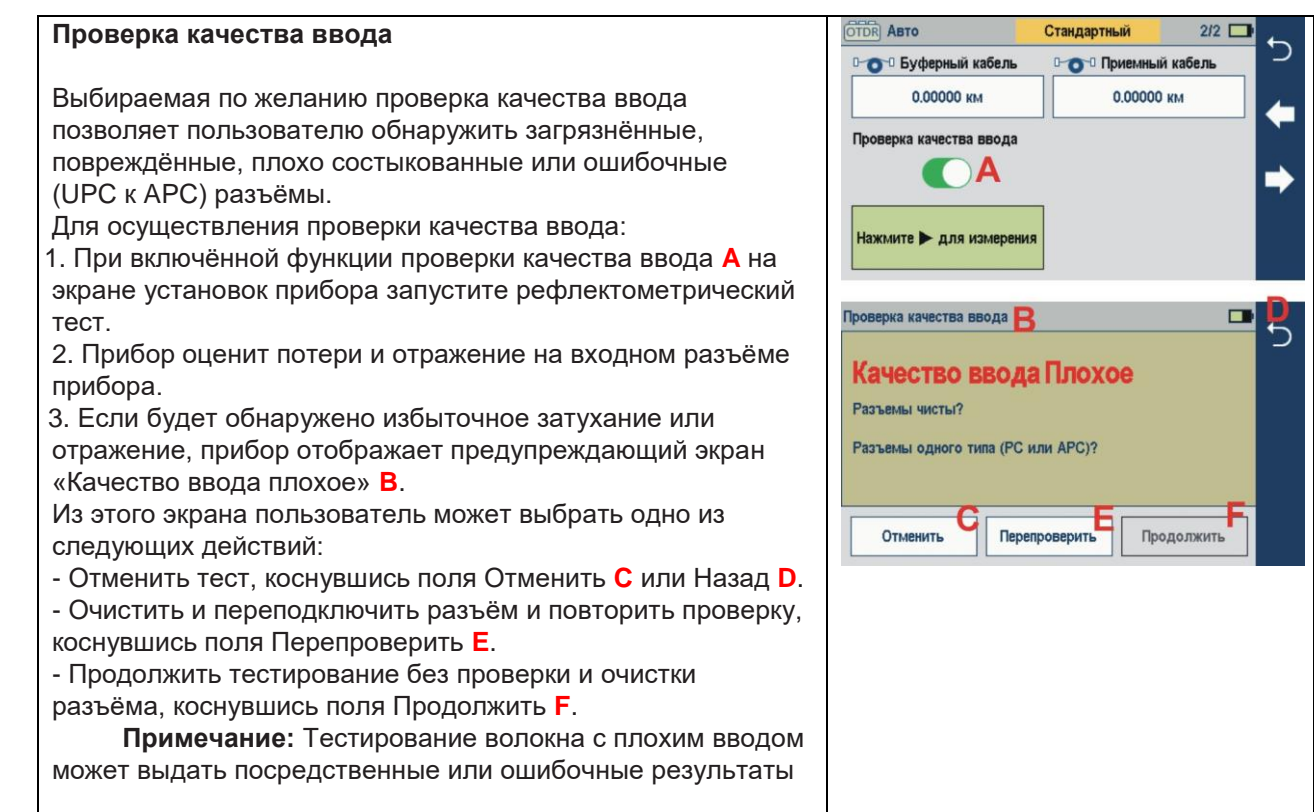

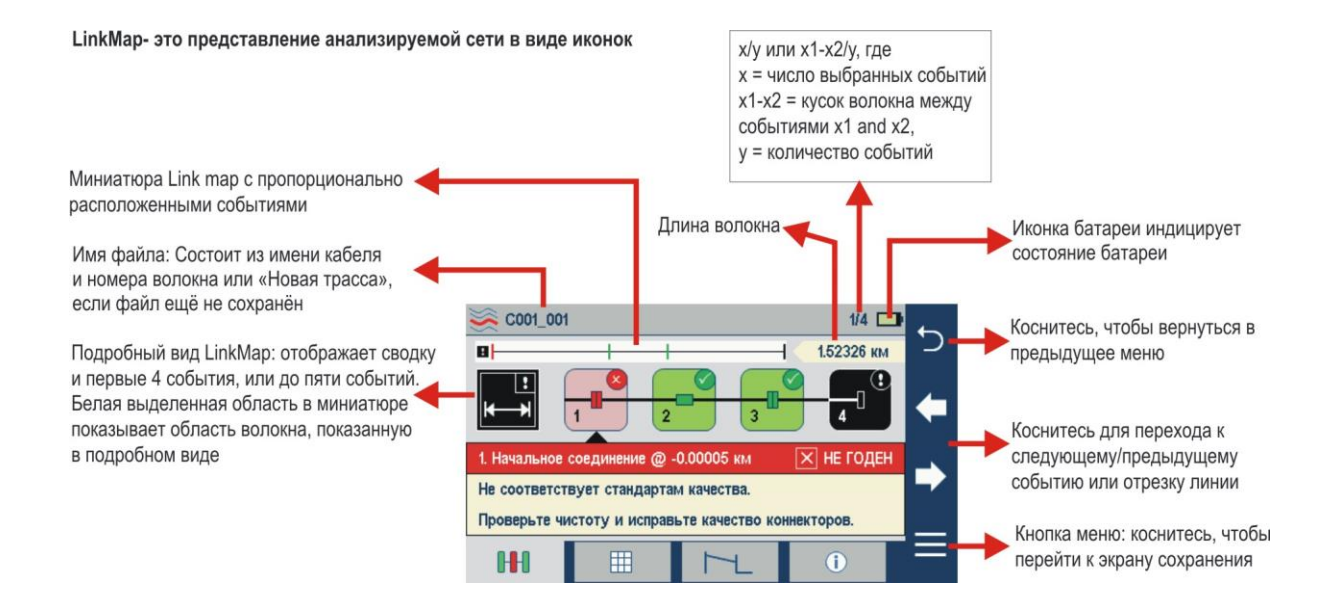

## **9.5. УСТАНОВКИ РЕФЛЕКТОМЕТРА В РЕЖИМЕ ЭКСПЕРТ**

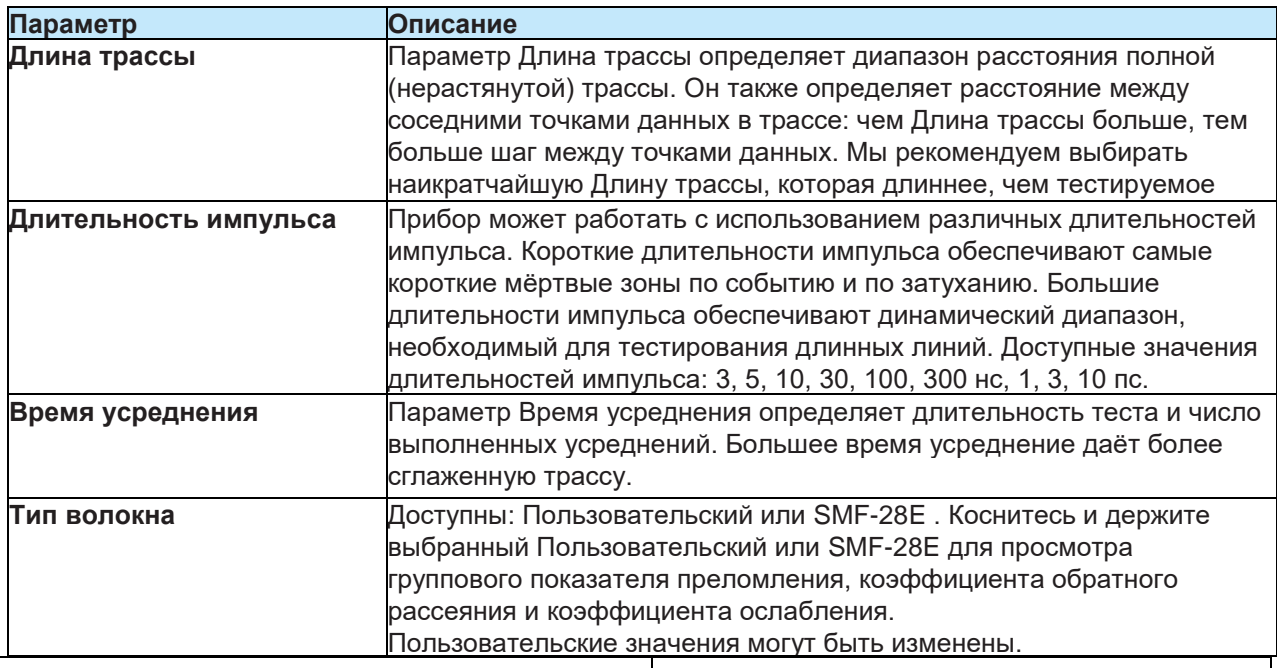

Режим Эксперт доступен с Домашнего экрана.

- Коснитесь поля Эксперт, появится экран Эксперт: • - Коснитесь нужного параметра для
- отображения подменю.
- - В подменю коснитесь нужного поля для установки желаемого значения.
- - Коснитесь стрелок вправо/влево для переключения между вкладками.
- Коснитесь кнопки Назад, чтобы вернуться на домашний экран

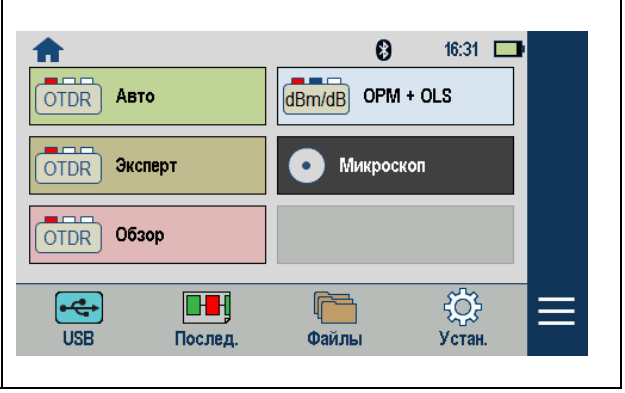

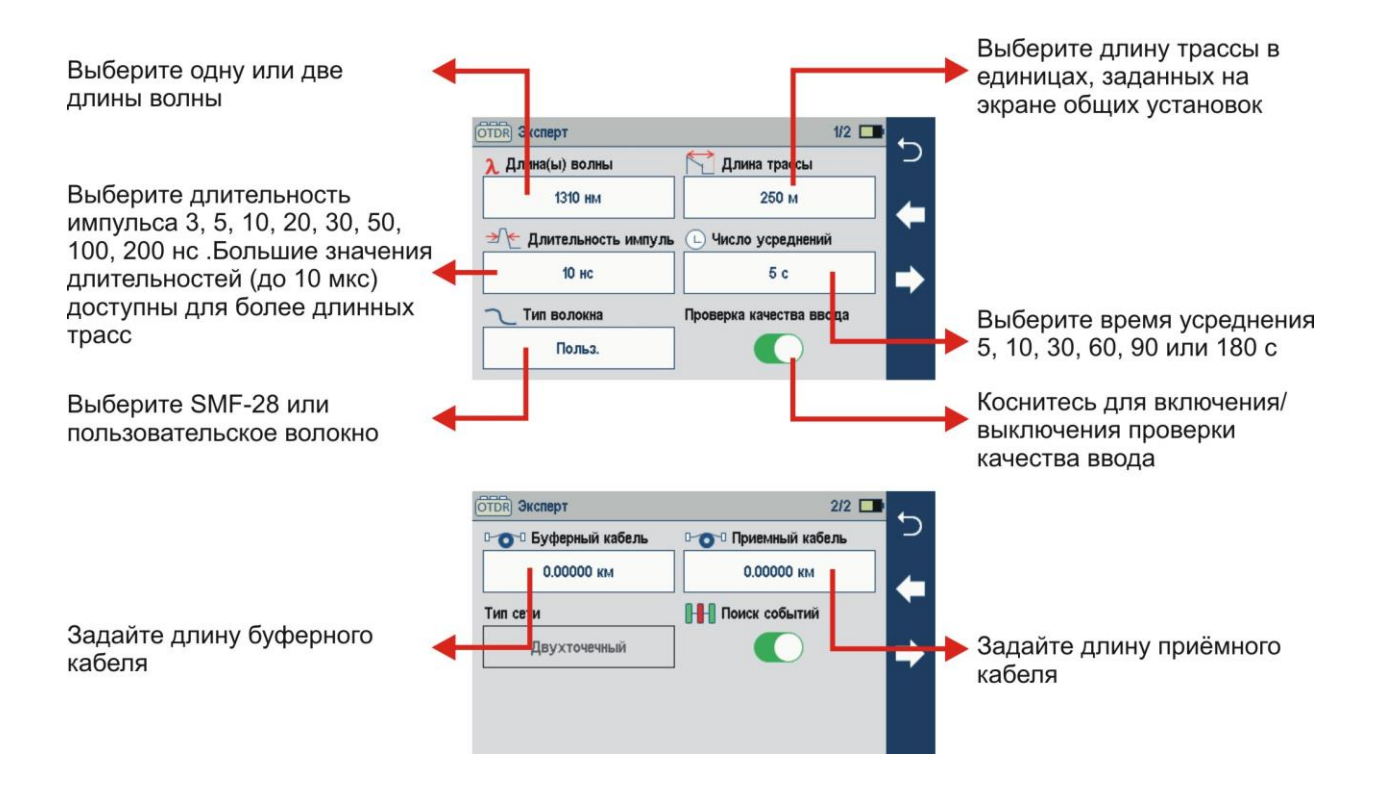

## **9.6. УСТАНОВКИ РЕФЛЕКТОМЕТРА В РЕЖИМЕ ОБЗОР**

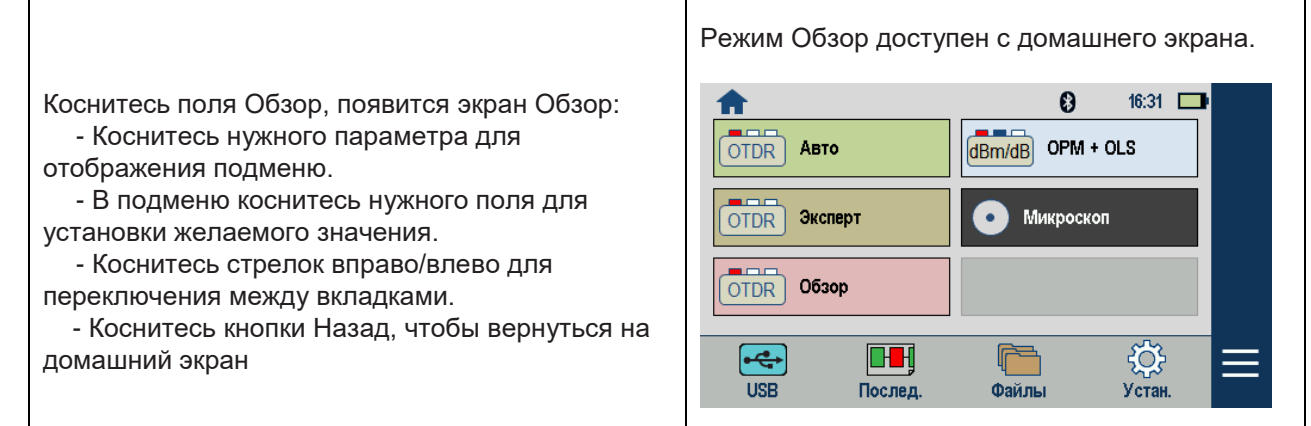

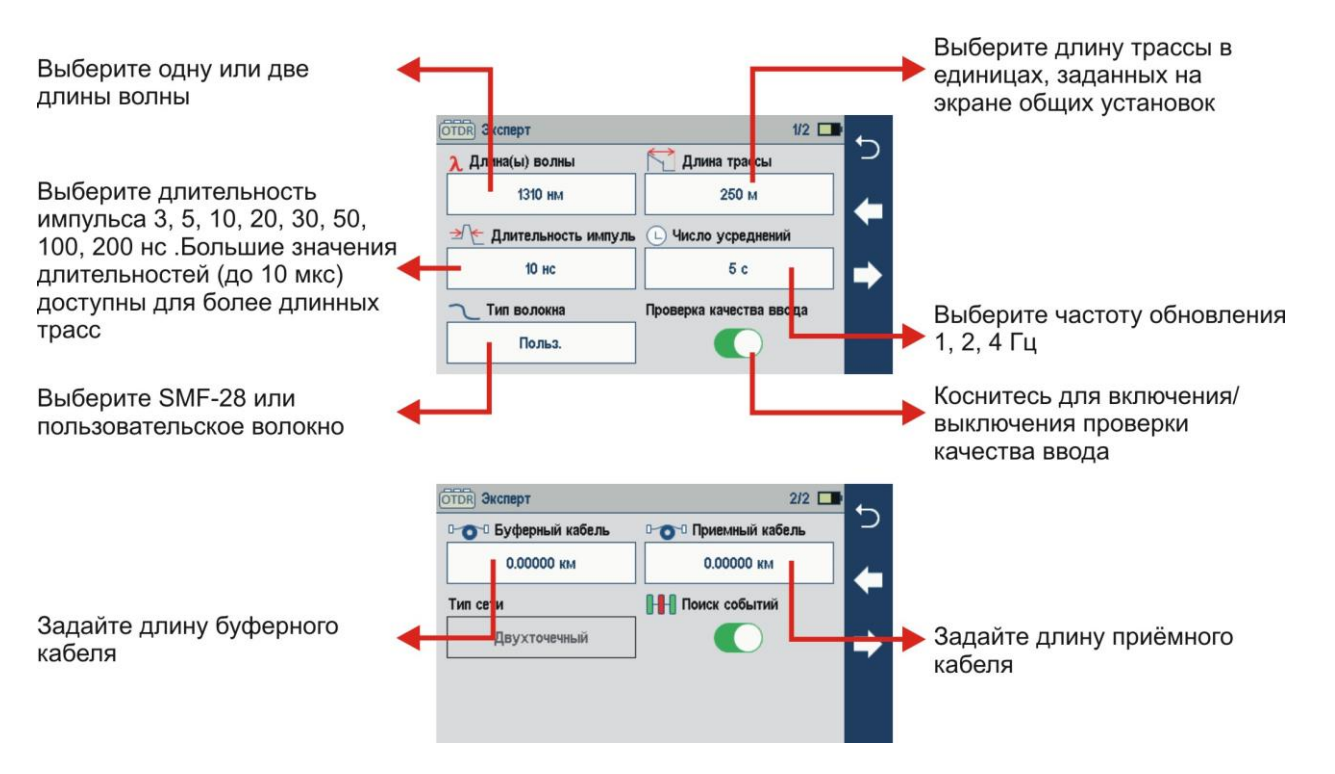

## *Для тестирования в режиме Эксперт или Обзор:*

Запустите рефлектометрический тест, нажав кнопку Старт/Стоп.

1. Прибор начинает тестирование с проверки наличия живого волокна и, если живое волокно **не обнаружено**, переходит к следующему шагу. Подробнее смотри раздел Обнаружение живого волокна на стр.…

2. Если включена проверка качества ввода, прибор проверяет потери и отражение на разъёме прибора. Подробнее смотри раздел Проверка качества ввода на стр.…

3. Если качество ввода удовлетворительно, прибор начинает тестирование с установками заданными на экране установок режима Эксперт (Обзор).

4. После завершения тестирования прибор отображает экран трасс, единственный в режимах Эксперт и Обзор. Подробнее смотри раздел Дисплей трасс на стр

#### *Возможности экрана трассы*

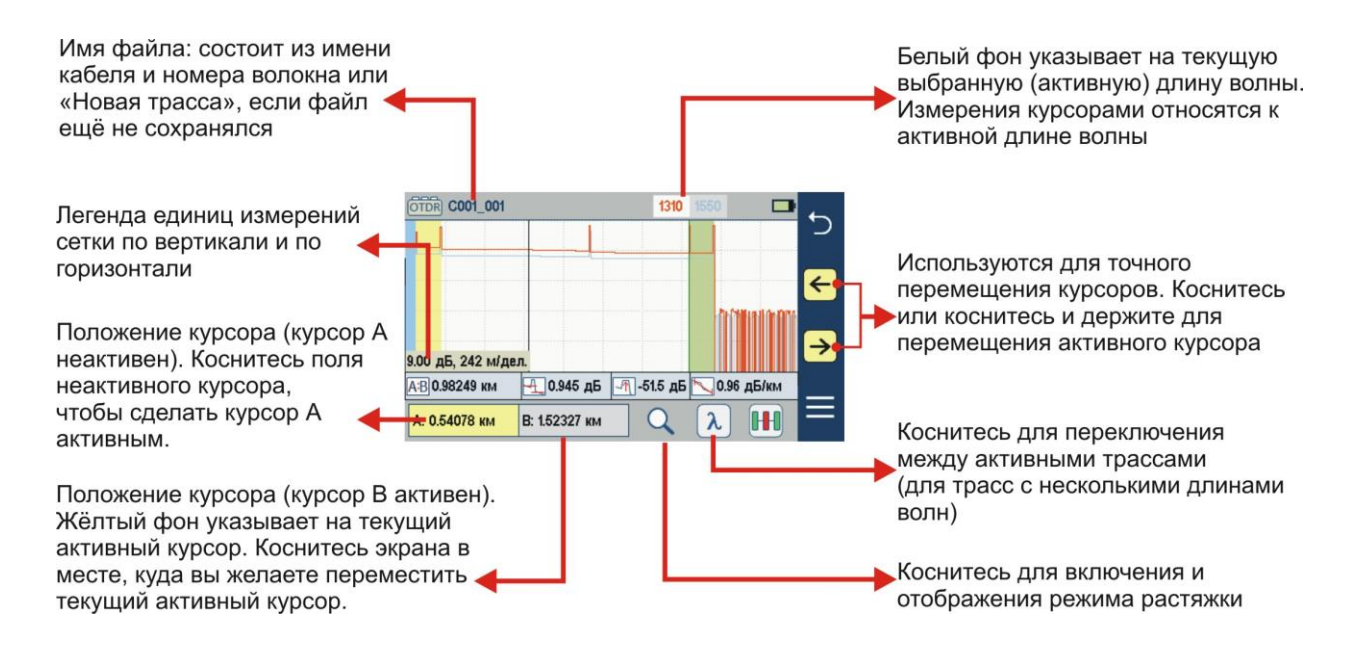

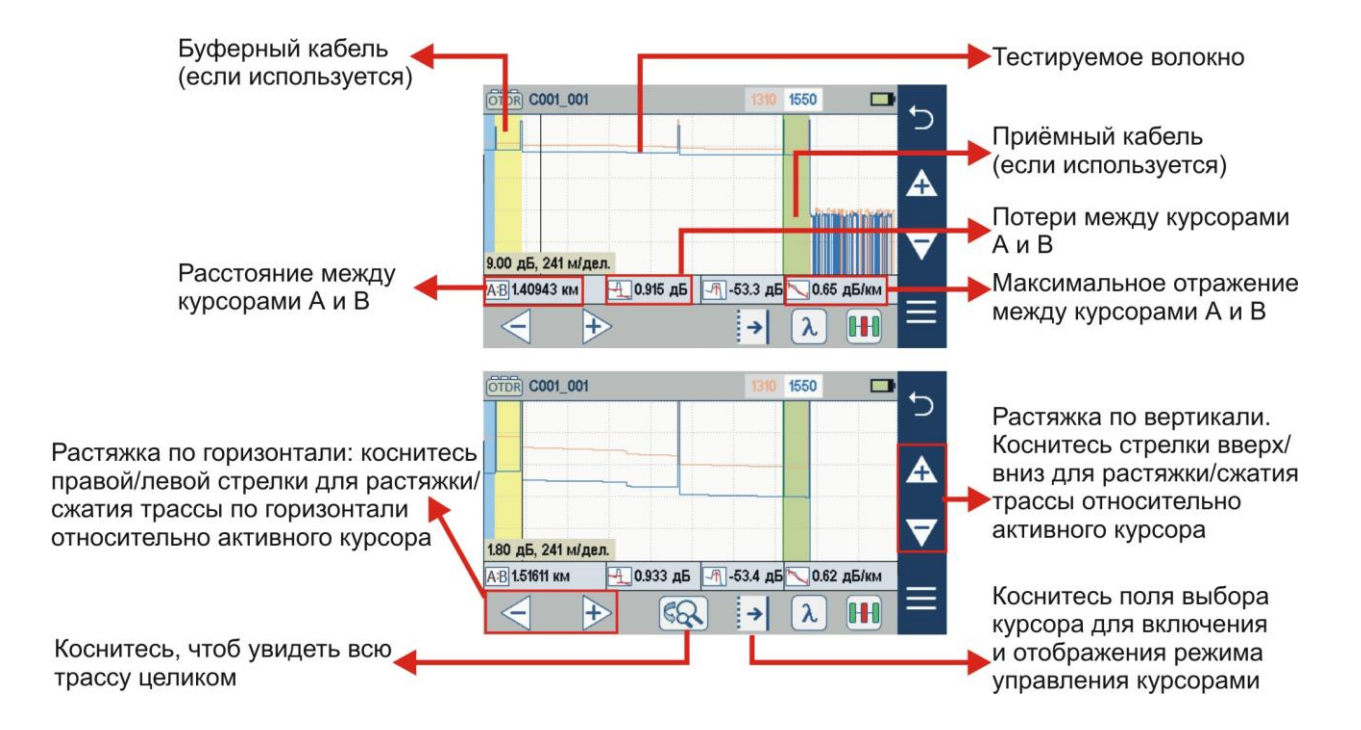

## **9.7. РАБОТА ИСТОЧНИКА СВЕТА И ИЗМЕРИТЕЛЯ ОПТИЧЕСКОЙ МОЩНОСТИ**

#### *Установки и возможности источника света*

1) Коснитесь кнопки Вкл./Выкл. для включения/выключения источника света. Красная точка показывает, что источник включён.

2) Коснитесь для выбора тестового режима: Ид волны, Непрерывно, Тон (270 Гц, 330 Гц, 1 кГц, 2 кГц) .

- Выберите Ид волны для более быстрого измерения потерь.

В этом режиме источник прибора передаёт информацию о длине волны, позволяя измерителю синхронизироваться с источником и измерить мощность на принимаемой длине(ах) волны.

- Используйте режим Непрерывно для генерации непрерывного излучения на одной длине волны.

- Используйте режим Тон (270 Гц, 330 Гц, 1 кГц, 2 кГц) для идентификации волокна. **3)** Коснитесь поля с длиной волны для выбора тестовых длин волн: 1310, 1490,1550, 1625 или

1650 нм (зависит от модели)

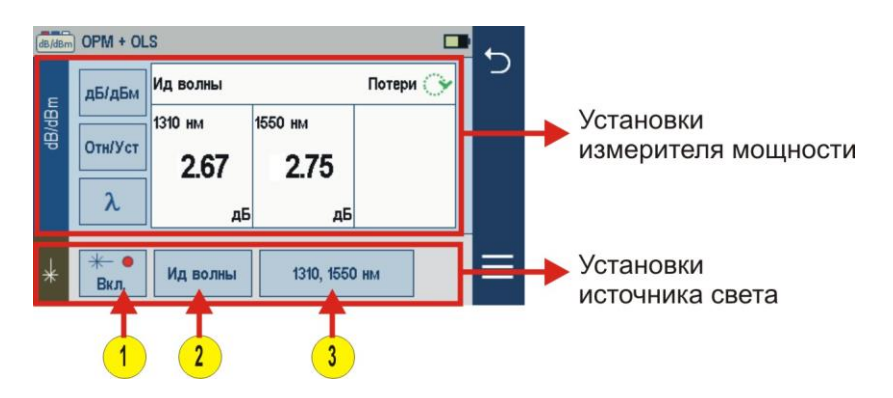

#### *Установки и возможности измерителя мощности*

- **4)** Если не используется режим Ид волны, выберите нужную длину волны. Если используется источник с функцией Ид волны, измеритель мощности автоматически распознаёт и отображает принимаемые длины волн.
- **5**) Коснитесь и держите поле Отн/Уст, чтобы задать новые опорные значения на принимаемых длинах волн. Коснитесь для просмотра сохранённых опорных значений.
- **6)** TКоснитесь для переключения между режимами измерения мощности (дБм или Вт) и измерения потерь(дБ).

**Примечание:** PИзмеритель мощности обнаруживает и отображает идентифицирующие тоны при использовании источника света, способного генерировать модулированный тоновый сигнал.

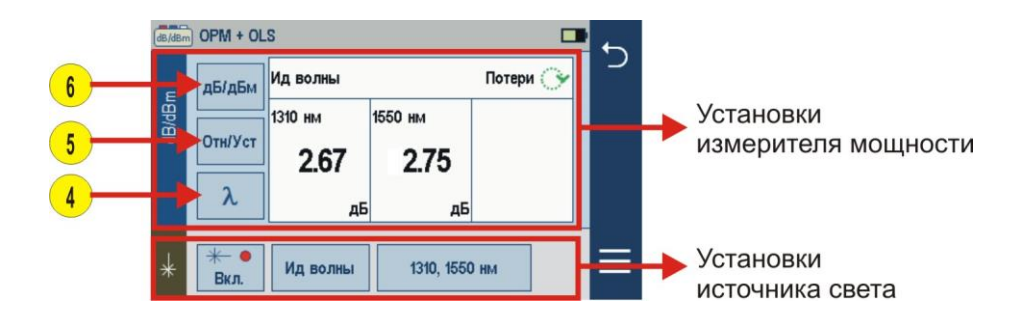

## **9.8. ПРОВЕРКА ВОЛОКОН С ИСПОЛЬЗОВАНИЕМ ВИДЕОПРОБА**

Использование видеопроба с автофокусировкой позволяет проверять состояние оптических соединителей с возможностью разбраковки Годен/Не годен в соответствии с заданными критериями. Полученные изображения торцов соединителей сразу же отображаются на экране видеопроба и на экране спаренного прибора. Изображения могут быть сохранены как в памяти видеопроба, так и в памяти прибора. Микро USB разъём на видеопробе и на приборе позволяет быстро сгрузить сохранённые результаты на внешний ПК.

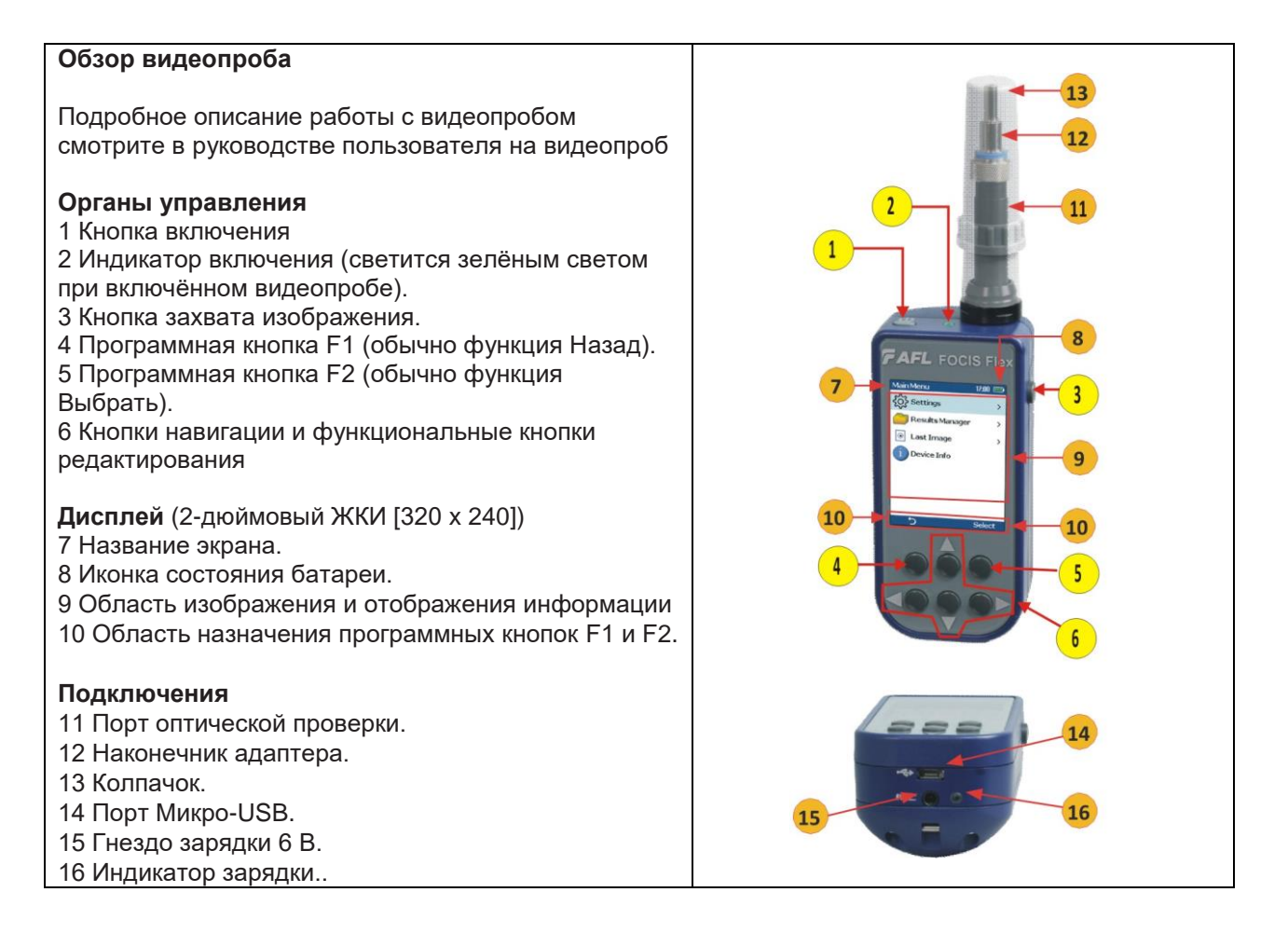

## **9.9. СПАРИВАНИЕ РЕФЛЕКТОМЕТРА С ВИДЕОПРОБОМ**

Для передачи изображений торцов волокон с видеопроба и отображения на экране прибора необходимо спарить видеопроб с прибором

## *Включение Bluetooth*

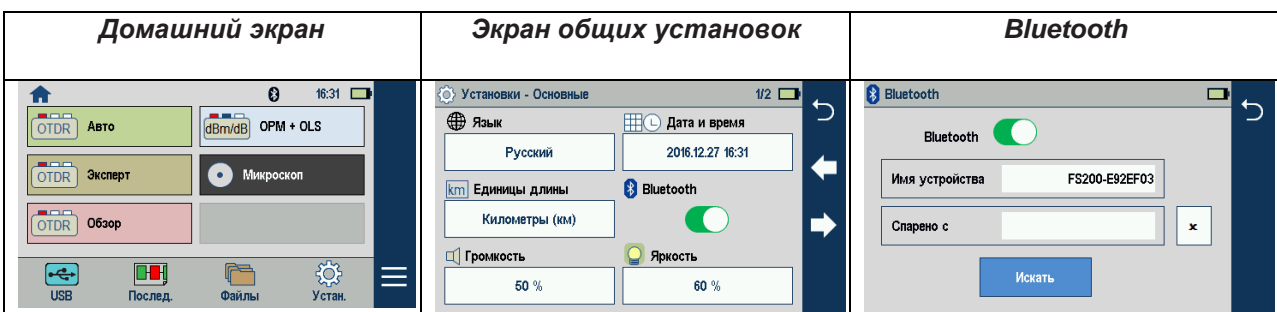

• На домашнем экране коснитесь поля установок.

• На экране общих установок: если Bluetooth выключен, коснитесь выключателя, чтоб отобразить экран Bluetooth.

- Коснитесь выключателя, чтоб включить Bluetooth.
- В поле имени устройства Вы увидите Bluetooth ID Вашего прибора

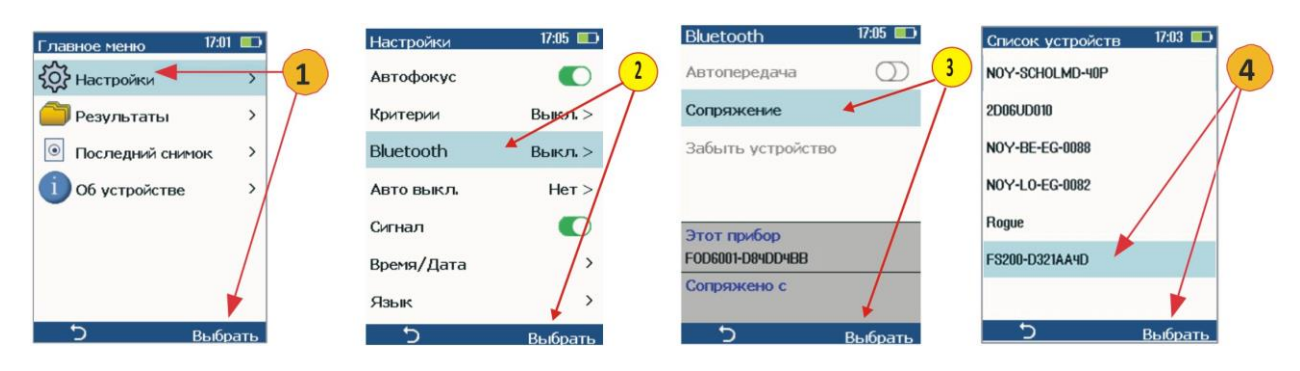

1 Из главного меню видеопроба выберите Установки, затем нажмите Выбрать.

2 В отображаемом меню установок выберите Bluetooth, затем нажмите Выбрать.

3 Выделите Спарить с новым устройством, затем нажмите Выбрать.

4 Из отображаемого списка устройств выделите и выберите Bluetooth ID Вашего прибора и затем нажмите Выбрать, чтоб установить его, как устройство по умолчанию

#### *Проверка оптических соединителей*

После того, как спаривание обоих устройств со включённым Bluetooth на них осуществлено, выполните следующие шаги:

#### **На видеопробе:**

- Если проверяется волоконно-оптический соединитель, вдвиньте наконечник волокна в наконечник адаптера, установленный на проверочный порт видеопроба. Соблюдайте осторожность, чтоб не загрязнить торец волоконно-оптического соединителя.
- При тестировании волоконно-оптического соединителя вставленного в гнездо, вдвиньте адаптер в гнездо.
- Вы увидите появившееся изображение торца волокна в реальном времени на дисплее видеопроба.
- Захватите отображаемое изображение, нажав кнопку Захвата изображения. (См. Раздел Обзор видеопроба на стр.…).
- Захваченное изображение торца волокна анализируется видеопробом.
- После завершения анализа на экране видеопроба появляются результаты проверки.
- Одновременно видеопроб отправляет результаты в спаренный прибор

На приборе: ⊙ Установки - Основные • Если в общих установках **A** выбрано **B** Открывать  $2/2$ сразу изображение, полученное изображение сразу (-) Таймер авто выкл. **Проверка качества ввода** же будет отображено на дисплее прибора **D**, даже **15 мин** если режим проверки соединителей выключен. **В Картинка микроскопа** 5Ñ ду Откр. сразу • Если в общих установках **A** выбран режим уведомления **C**, результаты проверки будут отображаться на дисплее прибора лишь при включённом режиме проверки соединителей **E** • После отображения результатов просмотрите В Картинка микроскопа изображение и результаты на экране прибора. Откр. сразу В панеле уведомлений • Результаты проверки могут быть сохранены в памяти R С видеопроба **D**, или памяти прибора. • Чтобы сохранить результаты в памяти прибора, выберите меню **F**, затем Сохранить как **G**  $\blacksquare$  $16:31$  $\Omega$ Mukpocko Mw  $\overline{ }$ ABC OTDR ABTO dBm/dB OPM + OLS  $\mathbb{R}^n$ Сохр. как >0 мкм: 0 >0 мкм: 0 OTDR SKCREPT **О Микроско**  $\hat{\bullet}$ 2-5 мкм; OTDR 0630p  $>3$  MKM: 0  $>5$  MKM:  $\odot$  $F$ **DB** 303  $=$ Ó

## **9.10. СОХРАНЕНИЕ, ПРОСМОТР И ВЫГРУЗКА РЕЗУЛЬТАТОВ ТЕСТИРОВАНИЯ**

Результаты тестирования **A** могут быть сохранены во внутренней памяти прибора **B** или на USB **C**. Сохранённые результаты группируются в подпапки Кабеля **D** внутри папки Работы **E**.

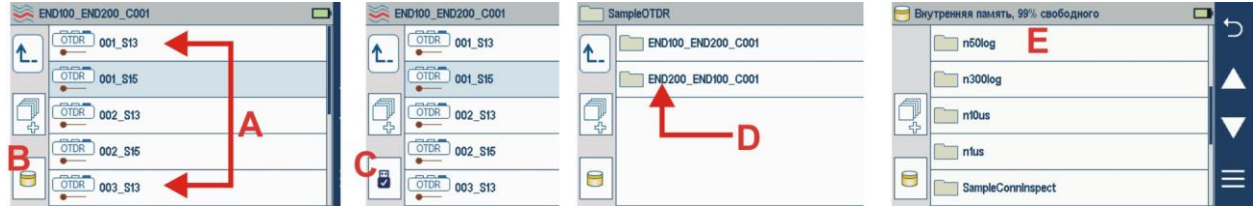

Имя сохранённых результатов состоит из нескольких параметров, которые определяются на Сохранить как экране.

**Конец 1 \_ Конец 2 \_Кабель \_Линия \_Длина волны (**S13 1310 нм; S15 1550 нм; S16 1650 нм)

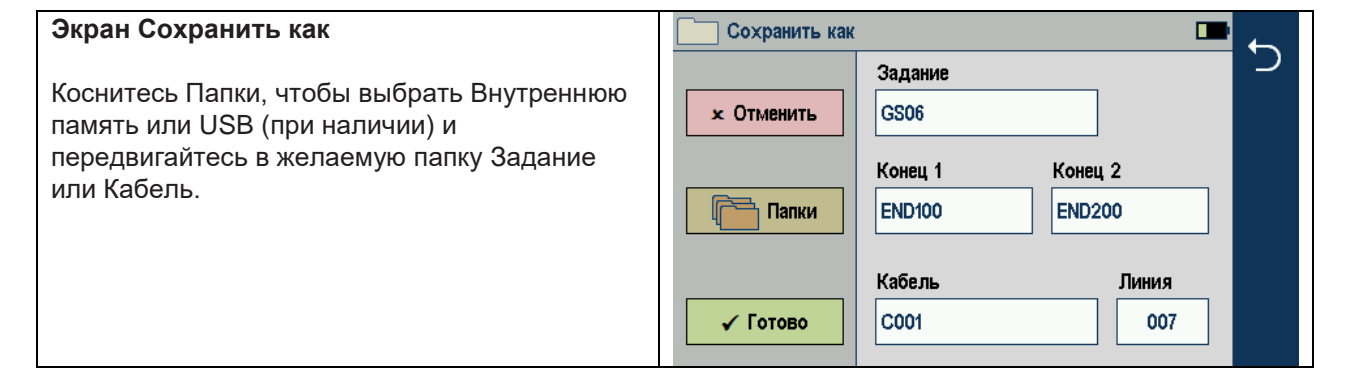

#### *Сохранение, просмотр и выгрузка результатов тестирования*

- Коснитесь поля Папки для выбора места сохранения результатов. Поля Задание, Конец 1, Конец 2 и Кабель задаются пользователем и могут быть установлены и/или изменены на экране редактора строк:
	- Коснитесь нужного поля для отображения редактора строк.
	- Произведите необходимые изменения, используя экранную клавиатуру.
	- Коснитесь поля Готово для сохранения изменений и возврата в экран Сохранить как.
	- Коснитесь поля Назад или Отменить, чтобы вернуться в экран Сохранить как без изменений.
- Номер линии автоматически увеличивается на единицу после каждого сохранения, но, при необходимости, может быть изменён на экране редактора чисел.
	- Коснитесь поля Линия для отображения редактора чисел.
	- Произведите необходимые изменения, используя экранную клавиатуру.
	- Коснитесь поля Готово для сохранения изменений и возврата в экран Сохранить как.
	- Коснитесь поля Назад или Отменить, чтобы вернуться в экран Сохранить как без изменений.

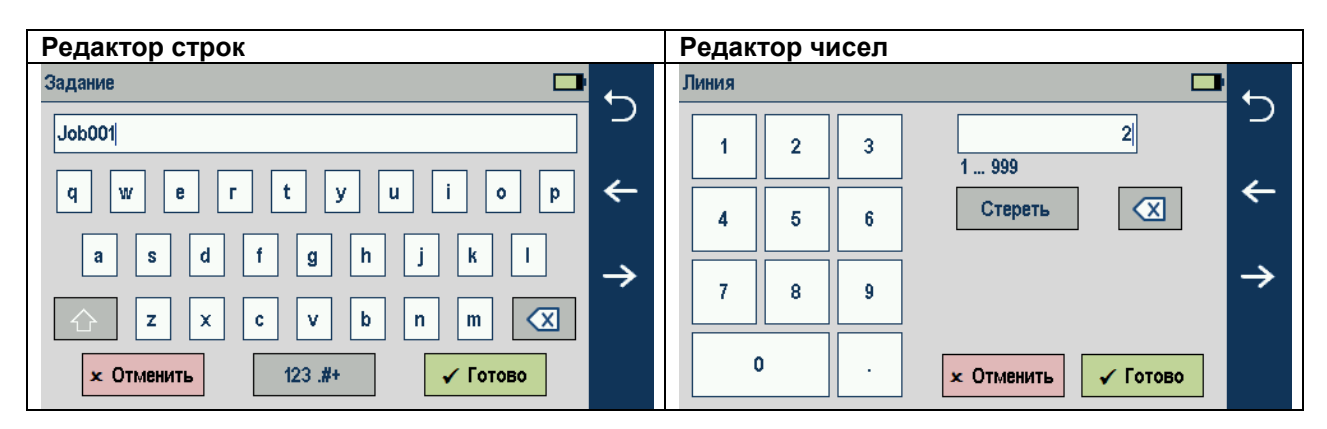

## *Сохранение в новую папку*

C001\_002 Сводка линии, 3 События <sup>1</sup> ⊃  $0.65523$  KM  $\overline{\mathbf{u}}$ 1) На экране Результатов коснитесь поля меню. 2) В отобразившемся подменю коснитесь поля ſ  $\overline{\phantom{a}}$ Сохр.как для отображения Менеджера результатов.  $\overline{1}$ годен Лвухточечная пиник 3) Задайте значения полей <Задание>, <Конец Неполадки не найдены. 1>, <Конец 2>, <Кабель>, и <Линия>, используемых для именования сохранённых **HH** |  $\overline{0}$ результатов. Коснитесь поля Готово. **Примечание:** Эти действия сделают вновь  $\frac{1}{2}$  C001\_002 Сводка линии, 3 События П созданные Работу, Конец прибора, Удалённый  $\Gamma$ ≋ конец, Кабель или Волокно текущими Сохр. как Пересч *Сохранение в текущую папку*  $\odot$ Инфо 1) На экране Результатов коснитесь поля меню. 2) В отобразившемся подменю коснитесь поля Сохр.как для отображения Менеджера результатов. ∂ Сохранить как  $\blacksquare$ 3) Просмотрите значения полей <Задание>, Задание <Конец 1>, <Конец 2>, <Кабель>, и <Линия> >, **x** Отменить  $\vert$  GS06 используемых для именования сохранённых результатов. Коснитесь поля Готово.Конец 1 Конец 2  $\boxed{\overline{\phantom{a}}}\overline{\phantom{a}}$ Папки END100 **END200** Кабель Линия  $|_{\rm CO01}$ 007 √ Готово

#### *Просмотр сохранненных результатов тестирования*

- 1. На Домашнем экране коснитесь иконки Файлы для отображения менеджера результатов, который может отображаться как экран Задания, экран Кабели или экран Результаты.
- 2 Выберите нужный экран Задания/ Кабели/ Результаты для поиска нужных результатов тестирования и коснитесь поля результатов, чтобы просмотреть их.
- На экране Задания используйте стрелки вверх/вниз **B** для выделения нужной папки, затем коснитесь её для отображения сохранённых папок.
- На экране Кабели выделите нужную папку, затем коснитесь её для отображения сохранённых результатов.
- На экране Результаты: выделите нужную запись, затем коснитесь её для отображения результатов.

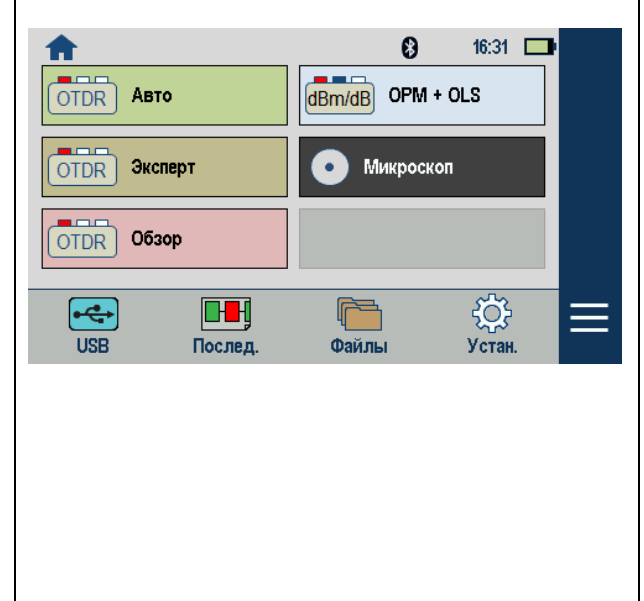

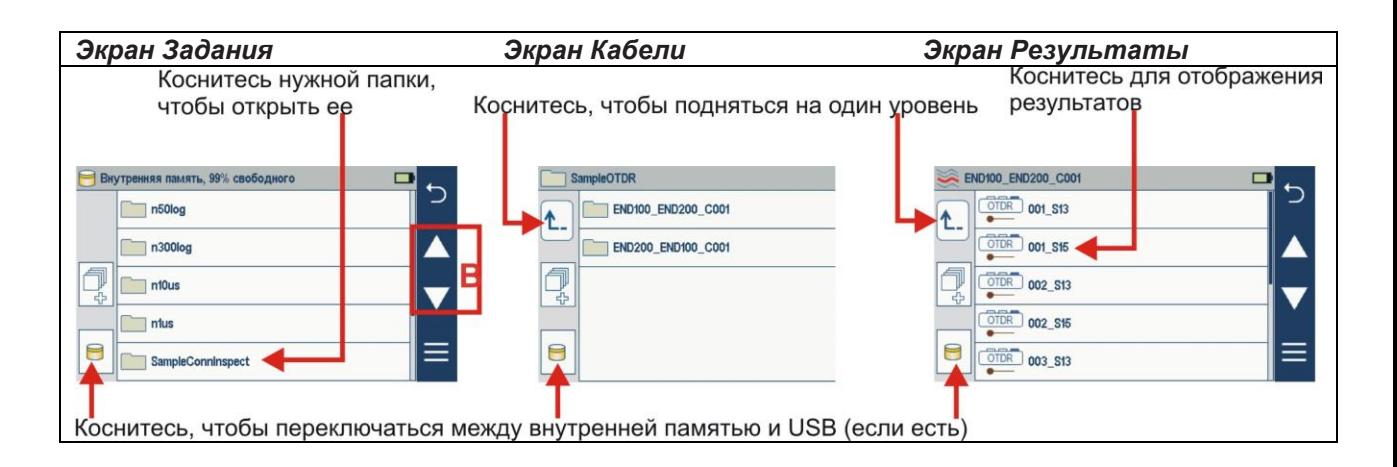

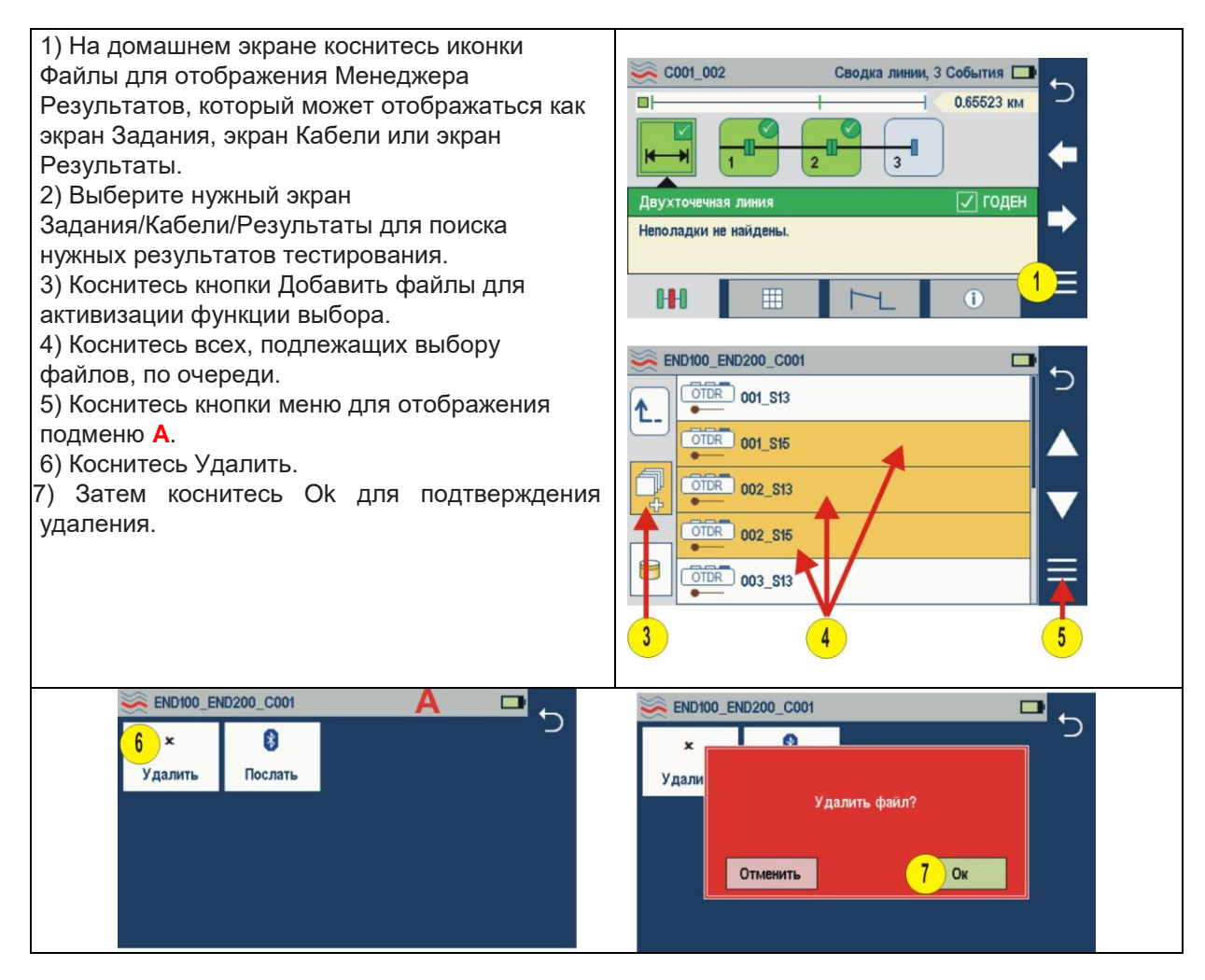

## *Передача файлов на ПК через USB*

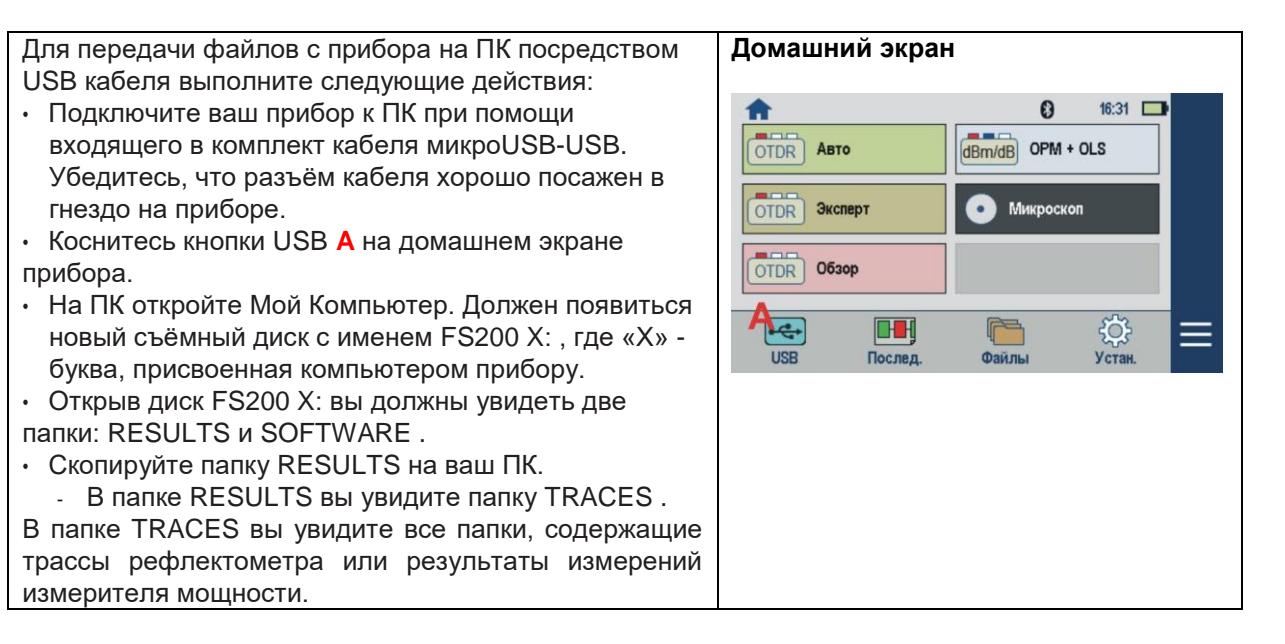

Примечание:

Перед отключением кабеля USB от прибора или от ПК или касанием Отмена на экране USB щёлкните левой кнопкой мыши на иконке безопасного извлечения оборудования в панели уведомлений вашего ПК, затем щёлкните левой кнопкой мыши на Извлечь устройство – Диск (Х:), где «Х» - буква диска, присвоенная прибору

## *Как просмотреть информацию об устройстве*

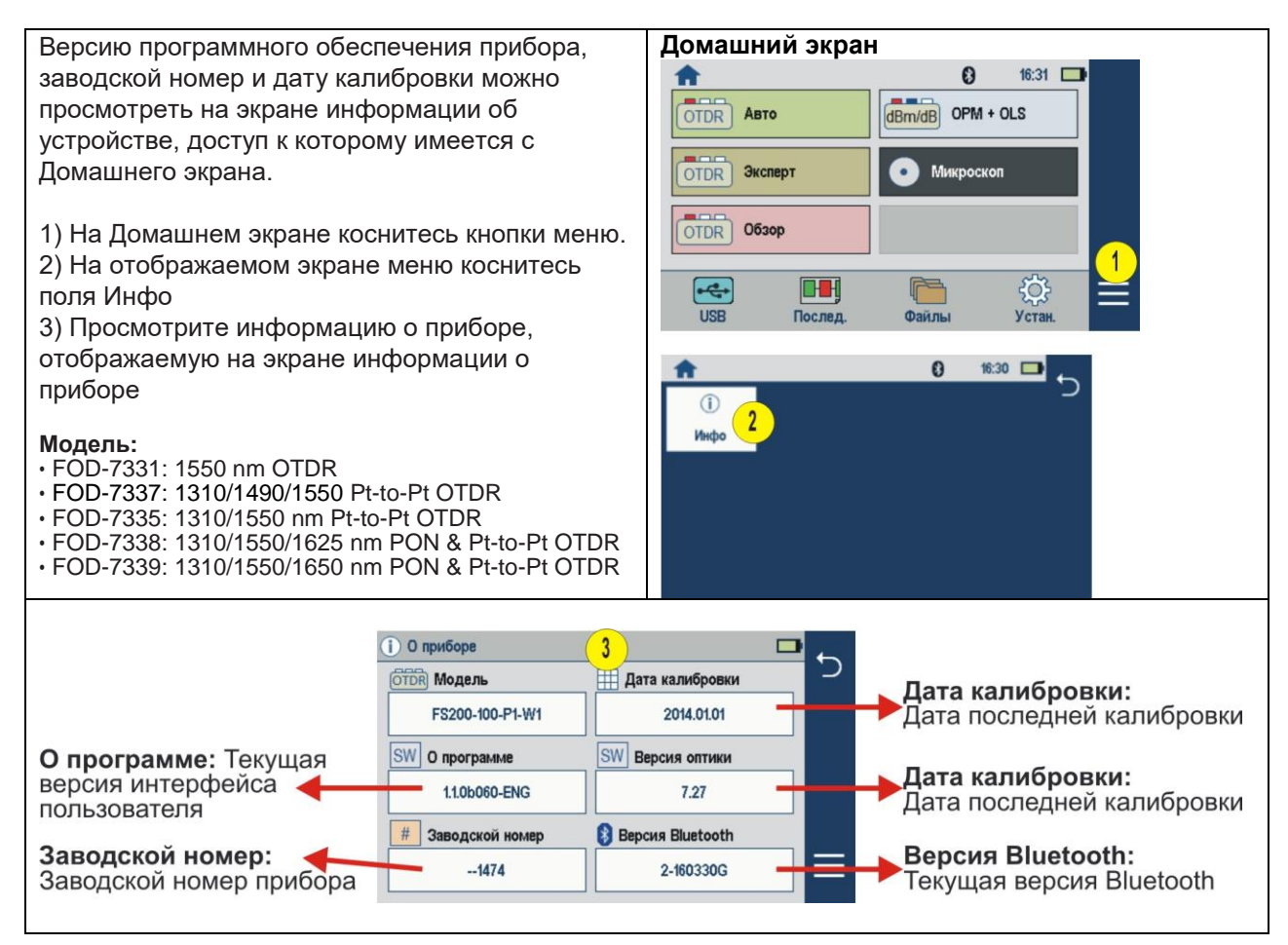

## **10. ТЕХНИЧЕСКОЕ ОБСЛУЖИВАНИЕ**

#### **10.1. Чистка рефлектометра**

10.1.1. При работе с рефлектометром тщательно следите за чистотой оптических и электрических разъемов, экрана, кнопок. Также очень важно следить за чистотой разъемов буферного и приемного кабелей.

**ВНИМАНИЕ!** Никогда не подключайте к рефлектометру кабели, не убедившись в чистоте наконечника. Это может привести к поломке рефлектометра.

10.1.2. Чистка оптических портов рефлектометра

**ВНИМАНИЕ!** Перед проведением описанной ниже процедуры убедитесь, что рефлектометр выключен.

Для очистки разъема рефлектометра аккуратно снимите пластиковое защитное устройство с адаптера порта OTDR. Открутите гайку с накаткой адаптера против часовой стрелки. Аккуратно потяните адаптер от рефлектометра и снимите его.

Для очистки разъема порта VFL аккуратно снимите пластиковое защитное устройство с адаптера. Покрутите адаптер против часовой стрелки и, потянув его от рефлектометра, снимите его.

Для очистки керамического наконечника применяют одну из следующих процедур:

1. Используют чистый 96-процентный спирт. Специальную палочку с мягким тампоном для протирки оптических поверхностей обмакните в спирт или другую специальную жидкость. Легким усилием тампоном покрутите по торцевой поверхности керамического наконечника, выходящего из оптического порта, примерно 10 оборотов. Тампон используйте только один раз.

2. Специальную салфетку обмакните в чистом 96-процентном спирте. Протрите этой салфеткой наконечник и сразу еще раз протрите наконечник сухой салфеткой. Используйте салфетку только один раз.

3. Очистите адаптеры отфильтрованным сжатым воздухом и сразу установите на рефлектометр. После установки адаптера сразу наденьте на адаптер пластиковое защитное устройство.

#### **10.2. Зарядка батарей**

Встроенная Li-Pol аккумуляторная батарея заряжается прямо в рефлектометре, подключив блок питания из комплекта рефлектометра:

Включите блок питания в сеть напряжением 220В;

Подключите блок питания к рефлектометру. Разъем для подключения блока питания находится в отсеке разъемов верхней торцевой панели рефлектометра.

Если подключение произведено правильно, рядом с разъемом питания загорится красный светодиод.

Изменение цвета светодиода с красного на зеленый означает, что аккумуляторная батарея полностью заряжена.

## <span id="page-28-0"></span>**11. ХРАНЕНИЕ И ТРАНСПОРТИРОВКА РЕФЛЕКТОМЕТРА**

11.1. Рефлектометр рекомендуется хранить в индивидуальной упаковке при температуре окружающего воздуха от 5 до 40<sup>0</sup>С и относительной влажности воздуха не более 80 %. 11.2. Хранить рефлектометр без упаковки следует при температуре окружающего воздуха от 10 до

35оС и относительной влажности воздуха не более 80 %.

11.3. Транспортировка рефлектометров может производиться только в упаковке в закрытом транспорте в соответствии с ГОСТ 22261 (ЕССП. Средства измерений электрических и магнитных величин. Общие технические условия). Срок пребывания рефлектометров в условиях транспортирования не должен превышать 1 месяц.

11.4. В случае кратковременного транспортирования (до трех дней) на открытых платформах или автомашинах тара с рефлектометрами должна быть покрыта водонепроницаемым материалом. 11.5. Тара на транспортных средствах должна быть закреплена.

## <span id="page-28-1"></span>**12. ГАРАНТИИ ИЗГОТОВИТЕЛЯ**

12.1. Гарантии изготовителя соответствуют требованиям ГОСТ 22261.

12.2. Изготовитель гарантирует соответствие рефлектометра требованиям настоящего РЭ при соблюдении условий эксплуатации, хранения и транспортирования.

12.3. Гарантийный срок эксплуатации - 12 мес. со дня ввода рефлектометра в эксплуатацию.

12.4. Гарантия не распространяется на детали подверженные естественному износу в процессе эксплуатации, такие, как оптические входы и выходы рефлектометра, адаптеры, а также на неисправности, вызванные загрязнениями, механическими воздействиями на узлы и детали рефлектометра, попаданием внутрь насекомых, жидкостей и т.п.

12.5. Поцарапанные или поврежденные разъемы, рефлектометры с механическими повреждениями или вскрытые неавторизованными пользователями, а также рефлектометры, используемые не в соответствии с настоящим Руководством по эксплуатации не попадают под условия гарантийного ремонта.

12.6. Условия послегарантийного ремонта заводом - изготовителем, обеспечивающим работу рефлектометра в течение срока службы, оговариваются контрактом (договором) на поставку.

Претензии по качеству продукции следует направлять по адресу:

ООО «ТПК Волоконно-оптических приборов» 107241, Россия, Москва, Щелковское ш., д.23А, офис 621 тел.(495) 690 90 88 факс (495) 690 90 85, E-mail:info@fod.ru http://www.fod.ru

## **13.СВИДЕТЕЛЬСТВО О ПРИЕМКЕ**

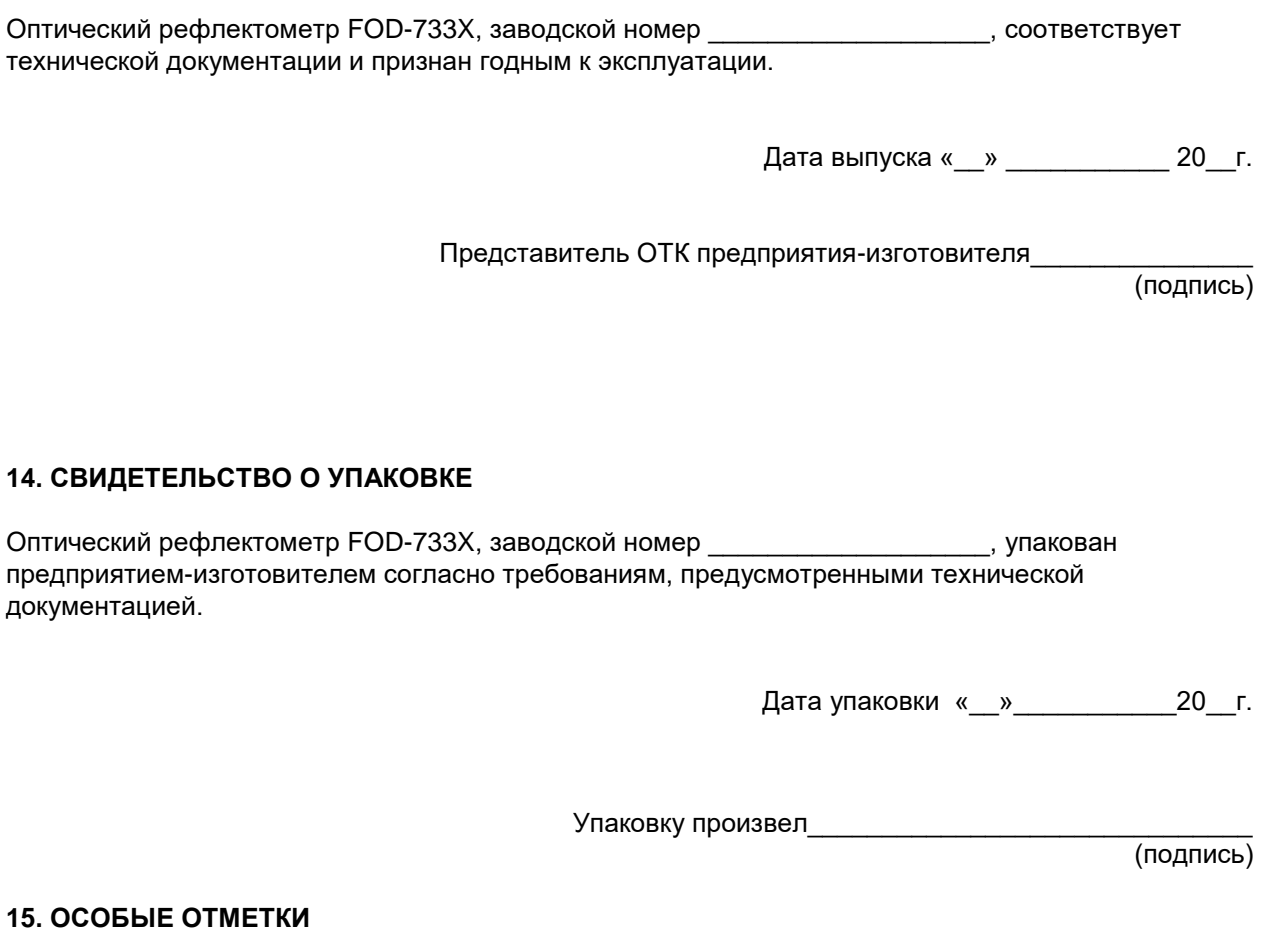

В разделе записывают различные замечания, возникающие в процессе эксплуатации прибора и конкретные пожелания, направленные на улучшение изделия, а также другие специальные отметки.

Производитель постоянно совершенствует конструкцию и функциональные возможности рефлектометра, поэтому некоторая информация, приведённая в настоящем руководстве, может не соответствовать конкретному экземпляру рефлектометра. Внешний вид, спецификации и другие данные могут изменяться без предварительного уведомления.